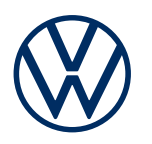

**Dienstebeschreibung** Mobile Online-Dienste Ausgabe 11.2021

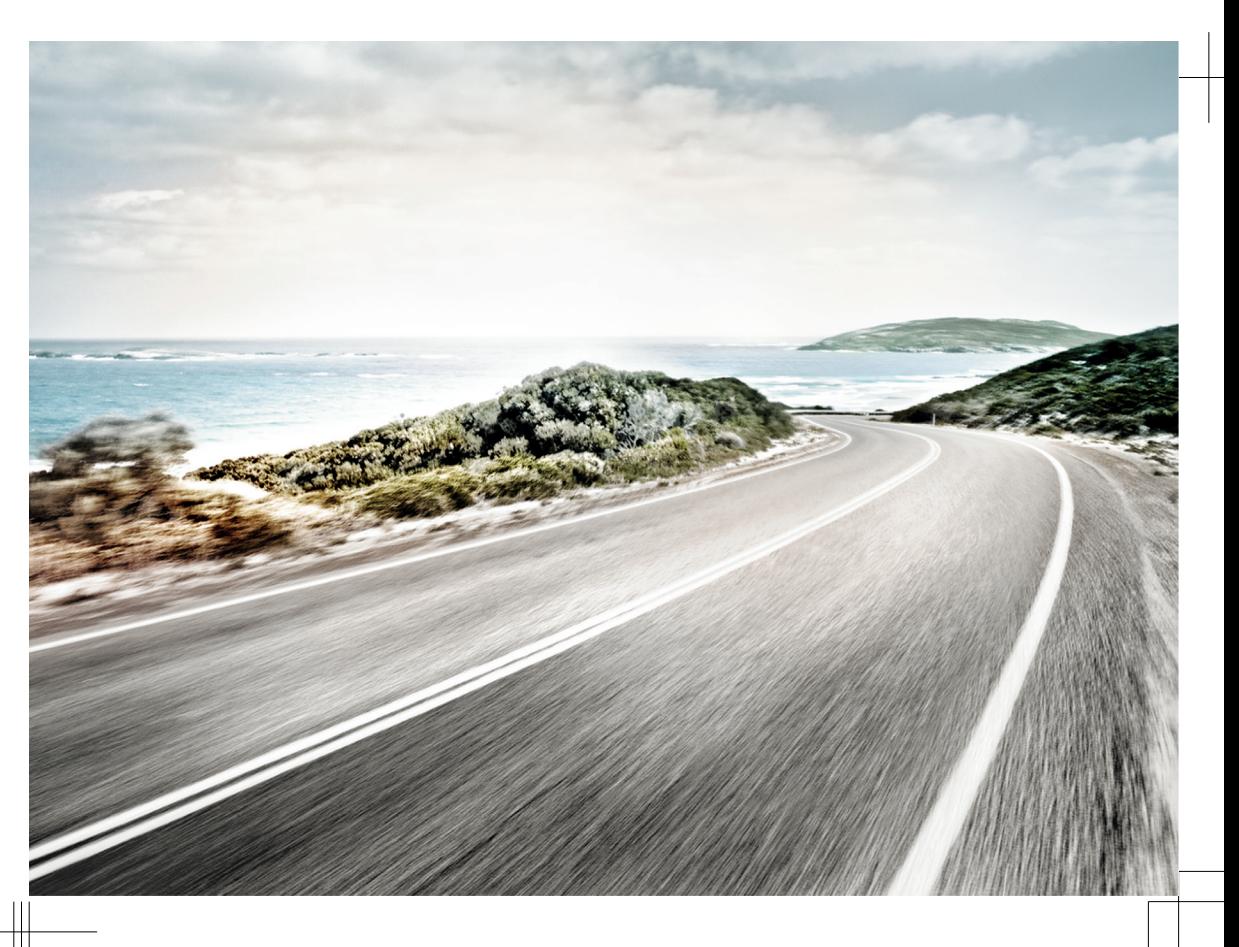

Dienstebeschreibung Mobile Online-Dienste V1, R46, de\_DE Stand: 21.10.2021 Deutsch: 2021.11

#### **Portfolios**

Diese Anleitung enthält Beschreibungen zu den Portfolios Guide & Inform, Guide & Inform Premium, Security & Service, Security & Service Basic, Security & Service Plus, We Connect, We Connect Go, We Connect Start und We Connect Plus.

#### **Gültige Unterlagen**

Für die Nutzung der mobilen Online-Dienste diese Dienstebeschreibung, die Betriebsanleitung des Fahrzeugs und die Allgemeinen Geschäftsbedingungen (AGB) unter www.myvolkswagen.net beachten und befolgen.

#### **Sprachform**

Zur besseren Lesbarkeit wird die männliche Form der Ansprache verwendet. Damit werden alle Geschlechter gleichzeitig angesprochen. Die verkürzte Sprachform hat redaktionelle Gründe und beinhaltet keine Wertung.

#### **Zeichenerklärung**

- Kennzeichnet einen Verweis auf einen Abm schnitt mit wichtigen Informationen und Sicherheitshinweisen  $\triangle$  innerhalb eines Kapitels, der stets beachtet werden sollte.
- Der Pfeil zeigt das Ende eines Abschnitts ◁ an.
- Das Symbol kennzeichnet Situationen, in denen das Fahrzeug schnellstmöglich angehalten werden muss.
- TM Das Symbol bedeutet "Trademark" und kennzeichnet eine anerkannte, aber (noch) nicht amtlich registrierte Marke. Ein Fehlen dieses Zeichens ist keine Gewähr dafür, dass Begriffe frei verwendet werden dürfen.
- Das Symbol kennzeichnet eine eingetrage-® ne Marke. Ein Fehlen dieses Zeichens ist keine Gewähr dafür, dass Begriffe frei verwendet werden dürfen.

### **GEFAHR**

Texte mit diesem Symbol weisen auf gefährliche Situationen hin, die bei Nichtbeachtung den Tod oder schwere Verletzungen verursachen werden.

### **A** WARNUNG

Texte mit diesem Symbol weisen auf gefährliche Situationen hin, die bei Nichtbeachtung den Tod oder schwere Verletzungen verursachen können.

## **A** VORSICHT

Texte mit diesem Symbol weisen auf gefährliche Situationen hin, die bei Nichtbeachtung leichte oder mittelschwere Verletzungen verursachen können.

## *A* HINWEIS

Texte mit diesem Symbol weisen auf Situationen hin, die bei Nichtbeachtung Schäden am Fahrzeug verursachen können.

Texte mit diesem Symbol enthalten Hinweise Ō. zum Umweltschutz.

Texte mit diesem Symbol enthalten zusätzli-凡 che Informationen.

> Die Volkswagen AG arbeitet ständig an der Weiterentwicklung aller Typen und Modelle. Bitte haben Sie Verständnis dafür, dass deshalb jederzeit Änderungen des Lieferumfangs in Form, Ausstattung und Technik möglich sind. Die Angaben über Lieferumfang, Aussehen, Leistungen, Maße, Gewichte, Normen und Funktionen der Fahrzeuge entsprechen dem Informationsstand zum Zeitpunkt des Redaktionsschlusses. Einige der Ausstattungen und Funktionen sind möglicherweise erst später lieferbar oder werden nur in bestimmten Märkten angeboten. Auskunft darüber gibt der lokale Volkswagen Partner.

Das abgebildete Fahrzeug ist möglicherweise teilweise mit Sonderausstattungen gegen Mehrpreis

ausgerüstet und wird nur in bestimmten Märkten angeboten. Über länderspezifische Abweichungen informiert Sie Ihr Volkswagen Partner gern. Änderungen sind vorbehalten. Aus den Angaben, Abbildungen und Beschreibungen dieser Anleitung können keine Ansprüche hergeleitet werden.

Nachdruck, Vervielfältigung oder Übersetzung, auch auszugsweise, ist ohne schriftliche Genehmigung der Volkswagen AG nicht gestattet.

Alle Rechte nach dem Gesetz über das Urheberrecht bleiben der Volkswagen AG ausdrücklich vorbehalten. Änderungen vorbehalten.

**© 2021 Volkswagen AG**

Ξ

# **Inhaltsverzeichnis**

## **[Dienstebeschreibung private Dienste](#page-4-0)**

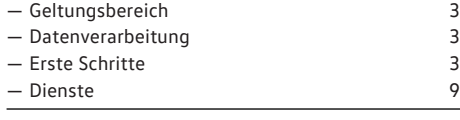

## **[Stichwortverzeichnis](#page-28-0)** 27

## <span id="page-4-0"></span>**Dienstebeschreibung private Dienste**

## **Geltungsbereich**

#### **Gültigkeit**

Diese Dienstebeschreibung gilt bis zum Erscheinen einer neuen Ausgabe für alle Fahrzeuge der Marke Volkswagen PKW. Sie enthält die Beschreibung aller mobilen Online-Dienste unabhängig davon, in welchem Fahrzeug die Dienste angeboten werden und welchem Portfolio sie zugeordnet sind.

Diese Dienstebeschreibung enthält auch Beschreibungen von Diensten und Funktionen, die zu einem späteren Zeitpunkt einsetzen oder länderabhängig sind.

Einzelne Dienste können in Ländern funktionieren, obwohl dies nicht vorgesehen ist. In diesen Fällen besteht kein Anspruch auf die Erbringung der Dienste gegenüber der Volkswagen AG.

#### **Inhalte Dritter**

Einige Dienste können Links zu Webseiten enthalten, die von Dritten betrieben werden. Die Volkswagen AG macht sich die durch Links erreichbaren Seiten Dritter nicht zu eigen und ist für deren Inhalte nicht verantwortlich.

Einige Dienste enthalten fremde Informationen, die von Drittanbietern stammen, z. B. die Kartendarstellungen. Die Volkswagen AG ist nicht dafür verantwortlich, dass fremde Informationen richtig, aktuell und vollständig sind und die Rechte Dritter nicht verletzen.

#### **Aktualität**

Alle Angaben in dieser Dienstebeschreibung entsprechen dem Informationsstand zum Zeitpunkt des Redaktionsschlusses. Aufgrund der laufenden Weiterentwicklung des Kundenbereichs myVolkswagen, der App und der Dienste sind Abweichungen von den Informationen in dieser Dienstebeschreibung möglich. Aus den Informationen in dieser Dienstebeschreibung können keine Ansprüche hergeleitet werden.

Diese Dienstebeschreibung wird in unregelmäßigen Abständen aktualisiert. Verwenden Sie stets die aktuelle Version.

## **Datenverarbeitung**

Volkswagen erhebt, verarbeitet, übermittelt und nutzt personenbezogene Daten des Nutzers im Rahmen der gesetzlichen Vorgaben für die ordnungsgemäße Funktion und zur Leistungserbringung der Dienste.

Einige Dienste benötigen Fahrzeugdaten, um Folgendes zu prüfen:

- Wird das Fahrzeug aktuell innerhalb festgelegter Geschwindigkeitsschwellen bewegt?
- Wo wurde das Fahrzeug abgestellt?
- Bewegt sich das Fahrzeug innerhalb oder außerhalb geografisch festgelegter Gebiete?

Diese Informationen werden im Kundendenbereich myVolkswagen und in der App angezeigt.

Alle Fahrzeuginsassen müssen mit dem aktivierten Dienst und der damit einhergehenden Datenverarbeitung einverstanden sein. Wenn dies nicht der Fall ist, muss der Dienst, sofern möglich, deaktiviert oder müssen Fahrzeuginsassen von der Fahrzeugnutzung ausgeschlossen werden. Der Fahrer trägt die Verantwortung, das Einverständnis aller Fahrzeuginsassen zu erfragen.

Das Ausführen von Diensten über die App kann Daten verbrauchen und Kosten verursachen. Beim Überschreiten des vertraglich zugesicherten Datenvolumens verringert sich die Übertragungsrate, was Verzögerungen beim Ausführen der Dienste verursachen kann.

⊲

**Erste Schritte**

 $\triangleleft$ 

## **Voraussetzungen zur Nutzung der Dienste**

Um die Dienste in vollem Umfang nutzen zu können, müssen die folgenden Voraussetzungen erfüllt sein.

- Das Infotainment-System wurde vor der ersten Nutzung der Dienste vom Hauptnutzer auf die Werkseinstellung zurückgesetzt.
- ✓ We Connect oder Car-Net ist für das Fahrzeug mitbestellt und werkseitig eingebaut worden.
- ✓ Fahrzeug und Nutzer befinden sich im Nutzungsgebiet.
- Die Datenübertragung am Standort des Nutzers und am Standort des Fahrzeugs ist uneingeschränkt möglich.
- ✓ Das Mobiltelefon ist kompatibel zur Nutzung der App.
- Die Einstellungen im Mobiltelefon erlauben die Datenübertragung der Dienste.
- ✓ Eine persönliche Volkswagen ID wurde eingerichtet.
- <span id="page-5-0"></span>✓ Es besteht ein gültiger Vertrag zur Nutzung der Dienste.
- ✓ Dem Benutzerkonto wurde ein Fahrzeug hinzugefügt.
- Weder das Steuergerät für Notrufmodul und Kommunikationseinheit noch einzelne Dienste sind deaktiviert oder stillgelegt.
- Bestimmte Technologien, die von Dritten betrieben und der Volkswagen AG zur Verfügung gestellt werden, sind verfügbar. Die Volkswagen AG ist nicht dafür verantwortlich, wenn diese Technologien während der Lebensdauer des Fahrzeugs eingestellt, abgekündigt oder deaktiviert werden.

## **A** WARNUNG

Wenn Sie die App und die Dienste während der Fahrt verwenden, kann Sie das vom Verkehrsgeschehen ablenken. Wenn Sie abgelenkt werden, kann das Unfälle und Verletzungen verursachen.

· Fahren Sie immer aufmerksam und verantwortungsvoll.

### **WARNUNG**

Wenn Dienste unachtsam oder unbeaufsichtigt ausgeführt werden, wie das unbeabsichtigte Einschließen von Personen im Fahrzeug, kann das Personen im und am Fahrzeug verletzen und Unfälle verursachen.

· Führen Sie Dienste immer achtsam und verantwortungsvoll aus.

Das im Benutzerkonto hinzugefügte Fahrzeug л muss zunächst einige Kilometer gefahren werden, bevor einzelne Dienste korrekte Daten erfassen, versenden und anzeigen können.

Geben Sie Ihre Zugangsdaten, Ihr Passwort, ກິ den Registrierungscode und die S-PIN nicht weiter und bewahren Sie sie sicher vor dem Zugriff oder Einblick anderer Personen auf.

Ändern Sie Ihr Passwort in regelmäßigen Abständen.

## **Volkswagen ID einrichten**

Die Volkswagen ID ist ein persönlicher Zugang zur digitalen Welt von Volkswagen. Sie ermöglicht die Anmeldung in Volkswagen Apps und auf Webseiten.

Um die Dienste nutzen zu können, benötigen Sie eine Volkswagen ID. Die Registrierung für die Volkswagen ID können Sie über myVolkswagen oder die App vornehmen.

#### **Registrierung über myVolkswagen**

- 1. www.myvolkswagen.net aufrufen.
- 2. Im Bereich **Anmelden oder Volkswagen ID erstellen** Benutzerkonto anlegen und den Anweisungen am Bildschirm folgen.

#### **Registrierung über App**

1. App installieren und den Anweisungen am Bildschirm folgen.

#### **Registrierung über Infotainment-System**

Die Registrierung ist für ID-Fahrzeuge nur รำ über die App oder den Kundenbereich my-Volkswagen möglich.

Die Registrierung für die Volkswagen ID können Sie ausstattungsabhängig auch über das Infotainment-System vornehmen.

1. Im Infotainment-System **Car-Net** oder **We Connect** antippen und den Anweisungen des Konfigurationsassistenten folgen.

## **Fahrzeug hinzufügen**

Nachdem Sie als Hauptnutzer Ihre Volkswagen ID eingerichtet und damit Ihr Benutzerkonto angelegt haben, müssen Sie Ihr Fahrzeug mit Hilfe der 17-stelligen Fahrzeugidentifikationsnummer (FIN) hinzufügen.

#### **Hinzufügen über myVolkswagen**

- 1. Im Kundenbereich myVolkswagen **Meine Fahrzeuge Fahrzeug hinzufügen** anklicken.
- 2. Fahrzeugidentifikationsnummer (FIN) eingeben und bestätigen.

#### **Hinzufügen über App**

- 1. App starten und Bereich **Fahrzeug hinzufügen** aufrufen.
- 2. Fahrzeugidentifikationsnummer (FIN) eingeben und bestätigen.

∢

## <span id="page-6-0"></span>**Dienste bestellen und aktivieren**

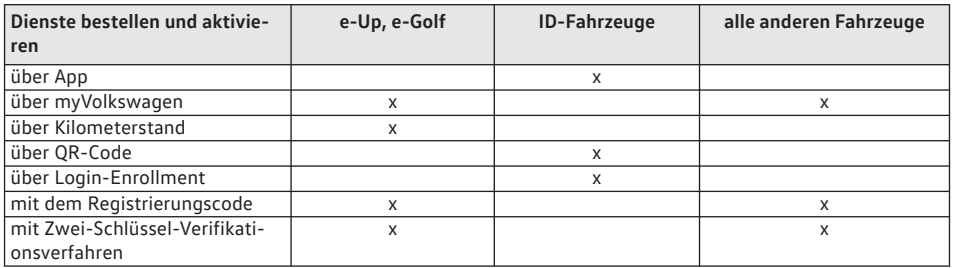

#### **Dienste bestellen über App**

Beachten Sie die Informationen zu Daten-รา schutz, Widerrufsrecht, Allgemeinen Geschäftsbedingungen und Nutzungsbedingungen.

- 1. In der App **Zustimmung zu Allgemeinen Geschäftsbedingungen und Nutzungsbedingungen** geben.
- 2. **Jetzt für 0 € bestellen** antippen.
- 3. E-Mail mit Bestätigung abwarten.

#### **Dienste bestellen über myVolkswagen**

Beachten Sie die Informationen zu Daten-ກ້ schutz, Widerrufsrecht, Allgemeinen Geschäftsbedingungen und Nutzungsbedingungen.

- 1. Im Kundenbereich myVolkswagen **Zustimmung zu Allgemeinen Geschäftsbedingungen und Nutzungsbedingungen** geben.
- 2. **Jetzt für 0 € bestellen** antippen.
- 3. E-Mail mit Bestätigung abwarten.

In Kürze auslaufende Verträge können Sie über วั die Funktionsfläche **Vertrag verlängern** in der Fahrzeugübersicht verlängern. Wenn Ihr Vertrag gerade erst begonnen hat oder noch über eine längere Laufzeit verfügt, ist diese Funktionsfläche nicht sichtbar.

#### **Dienste aktivieren für e-Up und e-Golf**

Nach der Bestellung der Dienste über myVolkswagen werden Sie automatisch nach dem aktuellen Kilometerstand des hinzugefügten Fahrzeugs gefragt.

Kilometerstand eingeben und bestätigen.

#### **Dienste aktivieren und Hauptnutzer werden für ID-Fahrzeuge**

- Der erste Nutzer, der sich über den QR-Code วัเ anmeldet, ist der Hauptnutzer des Fahrzeugs.
- 1. Zündung und Infotainment-System einschalten.
- 2. Im Infotainment-System **Systemeinstellungen Mit We Connect verbinden** antippen.

3. QR-Code mit We Connect ID. App einscannen.

Sobald die Daten übertragen wurden, sind Sie Hauptnutzer des Fahrzeugs und die Dienste sind aktiviert.

#### **Dienste aktivieren mit dem Registrierungscode über Infotainment-System für alle Fahrzeuge außer ID-Fahrzeuge**

Nach Bestellung der Dienste wird Ihnen automatisch ein Registrierungscode angezeigt.

Der Registrierungscode ist 14 Tage gültig. Nach Ablauf dieses Zeitraums müssen Sie einen neuen Registrierungscode über den Kundenbereich myVolkswagen anfordern.

Im Bereich **Übersicht zu meinem Fahrzeug** wird bei ่รา allen Fahrzeugen, die noch nicht vollständig aktiviert sind, der Registrierungscode unterhalb des Fahrzeugs eingeblendet. Um den Aktivierungsprozess fortzusetzen, **Aktivierung abschließen** auswählen.

- 1. Registrierungscode mit zum hinzugefügten Fahrzeug nehmen.
- 2. Fahrzeug entriegeln.
- 3. Zündung einschalten und bis zur erfolgreichen Aktivierung eingeschaltet lassen.
- 4. Am eingeschalteten Infotainment-System im Bereich **We Connect (Online Dienste)** oder **Car Net (Online Dienste)** die Funktionsfläche **Registrierung** antippen.
- 5. Registrierungscode eingeben, bestätigen und warten, bis die erfolgreiche Aktivierung im Infotainment-System bestätigt wird.

#### **Dienste aktivieren mit Zwei-Schlüssel-Verifikationsverfahren über Infotainment-System für alle Fahrzeuge außer ID-Fahrzeuge**

- 1. Beide zum Fahrzeug gehörenden mechanischen Fahrzeugschlüssel mit zum Fahrzeug nehmen.
- 2. Zündung und Infotainment-System einschalten.
- 3. Im Bereich **Nutzerverwaltung** Funktionsfläche **Hauptnutzer werden** antippen.
- <span id="page-7-0"></span>4.  $\partial$  im ersten Fahrzeugschlüssel drücken.
- 5. a im zweiten Fahrzeugschlüssel drücken.

#### Nachdem das Infotainment-System die Funksignale verarbeitet hat, ist der Besitznachweis erbracht. ∢

## **S-PIN festlegen, ändern und zurücksetzen**

Die S-PIN (Sicherheits-PIN) wird bei der Benutzerauthentifizierung zusätzlich zum Passwort abgefragt und schützt als zweite Sicherheitsstufe sicherheitsrelevante Dienste vor unberechtigtem Zugriff.

#### **S-PIN festlegen über myVolkswagen oder über App**

- Im Kundenbereich myVolkswagen können Sie die S-PIN über **Benutzerkonto und Einstellungen** festlegen.
- In der App können Sie während des Anmeldeprozesses die S-PIN festlegen.

Die S-PIN (Sicherheits-PIN) sollte aus vier วัเ nicht identischen Ziffern bestehen, die nicht aufeinander folgen, weder aufsteigend noch absteigend.

#### **S-PIN ändern über myVolkswagen oder über App**

- Im Kundenbereich myVolkswagen können Sie die S-PIN über **Benutzerkonto und Einstellungen** ändern.
- In der App können Sie die S-PIN im Bereich **Ihre Daten** ändern. Um die S-PIN zu ändern, müssen Sie sowohl die bisherige als auch die neue S-PIN eingeben und bestätigen.

Wenn Sie die S-PIN mehrfach falsch eingeben, รเ wird das Eingabefeld für einige Zeit gesperrt.

#### **S-PIN zurücksetzen über myVolkswagen und App für ID-Fahrzeuge**

- Im Kundenbereich myVolkswagen können Sie die S-PIN über **Benutzerkonto und Einstellungen** zurücksetzen.
- In der App können Sie die S-PIN im Bereich **Ihre Daten** zurücksetzen.
- Das Zurücksetzen der S-PIN hat keine Auswirkung auf Ihre Online-Dienste.

#### **S-PIN zurücksetzen über myVolkswagen und App für e-Up und e-Golf**

— Sobald die S-PIN zurückgesetzt wurde, können die Dienste nicht mehr genutzt werden, bis sich der Fahrzeughalter im Fahrzeug verifiziert hat. Zum Verifizieren müssen Sie eine Aktivierungs-PIN im

Fahrzeug eingeben. Danach können Sie die Dienste wieder in vollem Umfang nutzen.

#### **S-PIN zurücksetzen über myVolkswagen und App für alle anderen Fahrzeuge**

— Sobald die S-PIN zurückgesetzt wurde, können bestimmter Online-Dienste von Ihrer App nicht mehr genutzt werden. Diese Dienste stehen erst nach erfolgreicher Verifikation des Fahrzeughalters wieder zur Verfügung. Zum Verifizieren halten Sie bitte beide Fahrzeugschlüssel bereit und starten den Prozess über das Infotainment-System. Danach können Sie die Dienste wieder in vollem Umfang nutzen.

## **Volkswagen Ident durchführen**

Um sicherheitsrelevante Dienste nutzen zu können, muss die Identität des Hauptnutzers bestätigt werden. Sie können den Identitätsnachweis entweder persönlich beim Volkswagen Partner oder durch Volkswagen Ident, einen Videochat in der App, durchführen.

- 1. Wenn beim erstmaligen Nutzen eines sicherheitsrelevanten Dienstes ein Hinweis zur Identitätsprüfung angezeigt wird, Informationen beachten und **Start** antippen.
- 2. Ausweisdokument bereithalten.
- 3. Anweisungen am Bildschirm folgen.
	- Die erfolgreiche Identitätsprüfung wird durch eine Meldung bestätigt.

⊲

## **ID-Fahrzeuge verwalten**

In der Fahrzeugverwaltung können Sie weitere Fahrzeuge zu Ihrem Benutzerkonto hinzufügen oder Fahrzeuge entfernen.

### **Weitere Fahrzeug hinzufügen über App**

1. In der App den Bereich **my Garage** öffnen.

<span id="page-8-0"></span>2. Fahrzeug auswählen und  $\oplus$  antippen.

#### **Fahrzeug entfernen über App**

1. In der App die Fahrzeugansicht öffnen und **löschen** antippen.

## **Fahrzeuge verwalten außer ID-Fahrzeuge**

In der Fahrzeugverwaltung können Sie weitere Fahrzeuge zu Ihrem Benutzerkonto hinzufügen oder Fahrzeuge entfernen.

#### **Weitere Fahrzeug hinzufügen über myVolkswagen**

1. Im Kundenbereich myVolkswagen **Meine Fahrzeuge Fahrzeugverwaltung Fahrzeug hinzufügen** antippen.

#### **Fahrzeug entfernen über myVolkswagen**

- 1. Im Kundenbereich myVolkswagen **Fahrzeugverwaltung** aufrufen.
- 2. Neben dem Fahrzeug, das Sie entfernen möchten, **Entfernen** anklicken und bestätigen.

Das Fahrzeug wird aus Ihrem Benutzerkonto gelöscht. Für das gelöschte Fahrzeug können keine weiteren Dienste ausgeführt oder Daten angezeigt werden.

## **Nutzer verwalten**

Nach erfolgreicher Registrierung und Verifikation können Sie in allen Fahrzeugen außer ID-Fahrzeugen den Fahrzeugnutzern die Berechtigungen zuweisen.

Weisen Sie alle Mitnutzer auf den Inhalt dieser ກ້ Dienstebeschreibung hin.

Für alle Fahrzeuge außer ID-Fahrzeuge können รัน Sie über den Kundenbereich myVolkswagen oder die App in Ihrem Benutzerkonto anderen Personen Nutzerrollen und Rechte zuweisen.

Für ID-Fahrzeuge gibt es neben dem Haupt-รัเ nutzer anonyme Nutzer. Die anonymen Nutzer können nicht verwaltet werden.

#### **Mitnutzer anlegen über myVolkswagen**

Der Hauptnutzer hat uneingeschränkte Rechte und kann anderen Nutzern des Fahrzeugs Rechte übertragen.

- 1. Bereich **Fahrzeugverwaltung** aufrufen.
- 2. **Einladungen** anklicken und E-Mail-Adresse und Benutzernamen des Mitnutzers eingeben.
- 3. **Absenden** anklicken.

Der Mitnutzer erhält eine E-Mail mit Ihrer Einladung. Sobald der Mitnutzer die Einladung angenommen hat, können Sie die Dienste für den Mitnutzer freischalten.

Im Bereich **Mitnutzer** können Sie Einladungen bei Bedarf widerrufen.

#### **Mitnutzer anlegen über We Connect App**

1. In der App Bereich **Berechtigung Mitnutzer einladen** antippen.

#### **Mitnutzer entfernen über myVolkswagen**

- 1. Bereich **Fahrzeugverwaltung** aufrufen.
- 2. Im Bereich **Mitnutzer** neben dem betreffenden Mitnutzer **Berechtigung als Mitnutzer entziehen** anklicken.

#### **Mitnutzer entfernen über We Connect App**

- 1. In der App Bereich **Berechtigung** antippen.
- 2. In der Nutzerliste den Mitnutzer auswählen, der entfernt werden soll.
- 3. **Berechtigung entziehen** antippen.

#### **Hauptnutzer zurücksetzen oder löschen**

Für ID-Fahrzeuge wird der Hauptnutzer immer วัเ gelöscht, wenn das Fahrzeug auf Werkseinstellung zurückgesetzt wird.

Wenn Sie Ihr Fahrzeug verkaufen oder die Dienste einem anderen Nutzer übertragen, sollten Sie das Infotainment-System auf Werkseinstellungen zurücksetzen. Damit werden auch die dienstespezifischen Daten gelöscht, die im Fahrzeug vorhanden sind.

Beim Zurücksetzen auf Werkseinstellungen erscheint ein Pop-up-Fenster im Infotainment-System, in dem Sie gefragt werden, ob Sie auch den Hauptnutzer zurücksetzen möchten. Beim Ausführen dieser Funktion wird die Verknüpfung vom Hauptnutzer und den Diensten des betreffenden Fahrzeugs gelöscht. Das Zurücksetzen des Infotainment-Systems auf die Werkseinstellungen (Auslieferungszustand) löscht unwiderruflich entsprechend der getroffenen Auswahl getätigte Eingaben, Einstellungen und enthaltene Daten.

K

## <span id="page-9-0"></span>**Nutzerdaten ändern und löschen**

Sie können Ihre Nutzer- und Zugangsdaten ändern oder löschen. Änderungen an Ihren Zugangsdaten gelten gleichzeitig auch für alle anderen Volkswagen Systeme, die die Volkswagen ID nutzen.

#### **Nutzerdaten ändern über myVolkswagen**

- 1. Im Kundenbereich myVolkswagen **Einstellungen** anklicken und einen der folgenden Bereiche aufrufen:
	- **Persönliche Daten**.
	- **Kontoeinstellungen**.
	- **Fahrzeugverwaltung**.
- 2. **Daten ändern** anklicken, Nutzerdaten ändern und speichern.
- 3. Den weiteren Anweisungen am Bildschirm folgen.

#### **Nutzerdaten löschen über myVolkswagen**

- 1. Im Kundenbereich myVolkswagen **Benutzerdaten und Einstellungen Daten anpassen** anklicken.
- 2. **Daten löschen** anklicken und bestätigen.

Ihre Daten werden gelöscht. Ihre Volkswagen ID wird nicht gelöscht.

## **Rollen und Rechte der ID-Fahrzeugnutzer**

Die Fahrzeugnutzer können unterschiedliche Rollen haben, die immer an die Fahrzeugidentifikationsnummer (FIN) geknüpft sind. Über die FIN kann der Hauptnutzer das Fahrzeug mit seiner Volkswagen ID koppeln.

- Hauptnutzer Der Fahrzeughalter oder ein langfristiger Nutzer des Fahrzeugs, z. B. Dienstwagenfahrer.
- Der Hauptnutzer hat uneingeschränkte Rechte.
- Der erste Nutzer, der sich im Fahrzeug registriert, wird zum Hauptnutzer.
- Gastnutzer Ein eingeloggter Nutzer, der kein Hauptnutzer oder Mitnutzer ist.
- Der Gastnutzer hat eingeschränkte Rechte. Seine Fahrzeugeinstellungen werden in seinem Fahrzeugprofil gespeichert und er kann diese Einstel-

lungen in andere Fahrzeuge mitnehmen. Er kann jedoch keine Dienste in seiner App nutzen.

Anonymer Gast Ein Nutzer, der nicht eingeloggt ist.

— Der anonyme Gast kann die Grundfunktionen des Fahrzeugs nutzen.

 $\overline{a}$ 

## **Rollen und Rechte der Fahrzeugnutzer außer für ID-Fahrzeuge**

Die Fahrzeugnutzer können unterschiedliche Rollen haben, die immer an die Fahrzeugidentifikationsnummer (FIN) geknüpft sind. Über die FIN kann der Hauptnutzer das Fahrzeug mit seiner Volkswagen ID koppeln.

Hauptnutzer Der Fahrzeughalter oder ein langfristiger Nutzer des Fahrzeugs, z. B. Dienstwagenfahrer.

- Der Hauptnutzer hat uneingeschränkte Rechte und kann anderen Nutzern des Fahrzeugs Rechte übertragen.
- Die Weitergabe von Rechten und das Anlegen von Mitnutzern liegen in der Verantwortung des Hauptnutzers.
- Wenn sich ein neuer Hauptnutzer für das Fahrzeug legitimiert, verliert der bisherige Hauptnutzer automatisch seine Rolle als Hauptnutzer.
- Mitnutzer Die Person, die das Fahrzeug neben dem Hauptnutzer regelmäßig nutzt.
- Mitnutzer müssen vom Hauptnutzer für das Fahrzeug eingeladen werden.
- Mitnutzer können mobile Online-Dienste nutzen, haben aber eingeschränkte Rechte.
- In-Car Apps oder Service-Terminplanung können Mitnutzer nicht ausführen.
- Der Hauptnutzer kann bis zu fünf Mitnutzer anlegen und diese jederzeit wieder löschen.
- Gastnutzer Ein eingeloggter Nutzer, der kein Hauptnutzer oder Mitnutzer ist.
- Der Gastnutzer hat eingeschränkte Rechte. Seine Fahrzeugeinstellungen werden in seinem Fahrzeugprofil gespeichert und er kann diese Einstellungen in andere Fahrzeuge mitnehmen. Er kann jedoch keine Dienste in seiner App nutzen.

#### Anonymer Gast Ein Nutzer, der nicht eingeloggt ist.

— Der anonyme Gast kann die Grundfunktionen des Fahrzeugs nutzen.

∢

## <span id="page-10-0"></span>**Hilfe erhalten**

Um Hilfe zur Funktion oder Bedienung einzelner Dienste zu erhalten, stehen Ihnen verschiedene Informationsquellen zur Verfügung.

#### **Hilfe über myVolkswagen**

Im Bereich **Hilfe** können Ihnen Informationen zur Registrierung, zu einzelnen Diensten und zu häufig gestellten Fragen (FAQ) zur Verfügung stehen. Dort finden Sie ebenfalls die Dienstebeschreibung.

Über myVolkswagen stehen Ihnen in vielen Bereichen kurze Hilfetexte und Videos zur Verfügung. Wenn Sie das Symbol (?) anklicken, können Sie sich die Hilfetexte anzeigen lassen.

Mit Hilfe des Chat-Bots können Sie über **Chat starten** direkt nach einer bestimmten Fragestellung oder einem Schlagwort suchen. Der Chat-Bot zeigt mehrere Antwortmöglichkeiten zum Thema an.

#### **Hilfe über App**

Im Bereich **Konto** stehen Ihnen Informationen zum Diensteportfolio, zu einzelnen Diensten und zu häufig gestellten Fragen (FAQ) sowie Tutorials zur App zur Verfügung. Wenn Sie das Symbol (?) antippen, können Sie die Informationen anzeigen lassen.

## **Dienste**

### **Einleitung zum Thema**

Im Folgenden finden Sie Informationen zur Funktion und Bedienung einzelner Dienste. Die Dienste sind Teil unterschiedlicher Diensteportfolios. Über www.myvolkswagen.net erhalten Sie weitere Informationen zu einzelnen Diensten und deren Zuordnung zu den Diensteportfolios.

Die Dienste können funktionsabhängig entweder über den Kundenbereich myVolkswagen oder über die App ausgeführt werden.

Im Kundenbereich myVolkswagen können Sie Benachrichtigungen zu einzelnen Diensten lesen oder löschen. Um automatisch Benachrichtigungen zu erhalten, müssen Sie die Checkbox neben dem betreffenden Dienst aktivieren.

## **Notruf-Service**

Der Dienst "Notruf-Service" ermöglicht es Ihnen, manuell oder automatisch einen Notruf abzusetzen.

#### **Wie funktioniert der Dienst?**

Durch das Bedienelement in der Dachkonsole können Sie ausstattungs- und länderabhängig einen Notruf absetzen. Die notwendige Verbindung stellt ein werkseitig eingebautes Steuergerät her. Im Bedienelement befindet sich eine Kontrollleuchte. Abhängig vom fahrzeugseitigen Betriebszustand leuchtet die Kontrollleuchte in unterschiedlichen Farben und Lichtsequenzen.

In einigen Ländern, die die EU-Richtlinien an-วัเ wenden, aber nicht der Europäischen Union angehören, kann der Notruf nicht über die Notruftaste ausgeführt werden. Das gilt auch dann, wenn die Kontrollleuchte im Tasten-Modul eine ordnungsgemäße Funktion signalisiert. In anderen EU-Anwenderstaaten kann die Kontrollleuchte dauerhaft bis zum Ausschalten der Zündung rot aufleuchten oder blinken.

Der Telefonansprechpartner kommuniziert in der Sprache, die im Infotainment-System des Fahrzeugs eingestellt ist. Falls diese Sprache am aktuellen Notrufstandort nicht verfügbar ist, wird auf Englisch ausgewichen.

Beachten Sie auch die Informationen zum "Notruf-Service" in der Betriebsanleitung des Fahrzeugs.

#### **Notruf absetzen**

Sie können einen Notruf mit Übermittlung von Fahrzeug- und Standortdaten auf drei verschiedene Arten durchführen:

- Manuell über die Funktionsfläche **Notruf** im Telefon-Menü des Infotainment-Systems neben dem Ziffernblock.
- Manuell über die Notruftaste  $\vec{m}$  in der Dachkonsole.
- Automatisch bei einem Unfall mit Airbagauslösung oder Gurtstraffung.

Ein Notruf hat eine höhere Priorität als der In-วัเ foruf oder Pannenruf. Wenn Sie die Notruftaste  $\widehat{ss}$  drücken, werden bereits bestehende Inforufe oder Pannenrufe abgebrochen und der Notruf-Service aufgebaut.

#### **Datenübermittlung**

∢

Bei einem Notruf werden die zur Verfügung stehenden Daten an die Volkswagen Notrufzentrale zur Be<span id="page-11-0"></span>stimmung der erforderlichen Rettungsmaßnahmen übermittelt.

Unter anderem werden folgende Daten gesendet:

- Aktuelle Position des Fahrzeugs.
- Fahrzeug-Identifizierungsnummer (FIN).
- Art des Fahrzeugantriebs.
- Fahrzeugtyp.

ຸິງເ Ausstattungs- und länderabhängig kann die Datenübertragung durch die Einstellungen der Privatsphäre beeinflusst werden. Die Funktionalität des Notruf-Service kann nur gewährleistet werden, wenn die Datenübertragung vollständig möglich ist.

Die Funktion des Notruf-Service kann bei วัเ nachträglich eingebauten Infotainment-Systemen möglicherweise eingeschränkt sein.

#### **Problemlösungen**

Der Dienst "Notruf-Service" kann nicht oder nur eingeschränkt ausgeführt werden.

- Sicherstellen, dass die Voraussetzungen zur Nutzung der Dienste erfüllt sind  $\rightarrow$  Seite [3.](#page-4-0)
- Das Fahrzeug muss für die Ausführung des Notrufs werkseitig mit dem Steuergerät für Notrufmodul und Kommunikationseinheit ausgestattet sein.
- Der aktuelle Notrufstandort liegt in Gebieten mit keinem oder unzureichendem Mobilfunk- und Satellitensignal-Empfang.
- In Gebieten mit ausreichendem Mobilfunk- und Satellitensignal-Empfang ist das Mobilfunknetz der Telekommunikationsanbieter nicht verfügbar.
- In Gebieten mit ausreichendem Mobilfunk- und Satellitensignal-Empfang ist kein 2G/3G-Mobilfunknetz der Telekommunikationsanbieter verfügbar.
- Der Notruf-Service ist in einigen Ländern gesetzlich nicht erlaubt.
- Es existiert keine gültige Lizenz für die Nutzung des Notruf-Services.
- Die für den manuellen oder automatischen Notruf benötigten Bauteile im Fahrzeug sind beschädigt oder ohne ausreichend elektrische Energie.
- Die Funktion des Notruf-Service wurde deaktiviert. In diesem Fall fällt der Notruf, falls vorhanden, auf das gesetzliche Notrufsystem eCall zurück. Falls das gesetzliche Notrufsystem eCall nicht vorhanden ist, wird kein Notruf abgesetzt. Auch die Weiterleitung zur Notrufnummer 112 findet nicht statt.
- Die Zündung des Fahrzeugs ist nicht eingeschaltet.

## **Pannenruf**

Der Dienst "Pannenruf" ermöglicht es Ihnen, im Fall einer Panne um fachmännische Hilfe zu bitten.

#### **Wie funktioniert der Dienst?**

Über einen Sprachanruf können Sie einen Pannenruf absetzen. Parallel zum Sprachanruf werden einige Daten des Fahrzeugs übermittelt, z. B. der aktuelle Standort. Der Telefonansprechpartner kommuniziert in der Sprache, mit der das Fahrzeug über Car-Net oder We Connect angemeldet wurde.

Beachten Sie auch die Informationen zum "Pannenruf" in der Betriebsanleitung des Fahrzeugs.

#### **Pannenruf absetzen**

Fahrzeug nach Möglichkeit in sicherer Entfernung zum fließenden Verkehr abstellen und sichern.

Sie können einen Pannenruf auf zwei verschiedene Arten durchführen:

- $-$  Manuell über die Taste für den Pannenruf  $\blacksquare$  in der Dachkonsole.
- Manuell über die Funktionsfläche **Pannenruf** im Telefon-Menü des Infotainment-Systems.

Je nach Fahrzeugmodell und Diensteportfolio erscheint im Pop-up-Fenster des Infotainment-Systems eine der beiden folgenden Auswahlmöglichkeiten:

- Notruf oder Pannenruf durchführen.
- Notruf durchführen oder Volkswagen Schadenservice anrufen.

Sie werden mit einem Telefonansprechpartner verbunden. Dabei werden gleichzeitig relevante Fahrzeugdaten übermittelt. Der Telefonansprechpartner leitet die relevanten Informationen außerdem an den Servicepartner weiter, sodass dieser mit Ihnen einen Termin vereinbaren kann.

Ein Pannenruf hat eine höhere Priorität als ein ິກິ normaler Anruf. Wenn während eines normalen Gesprächs die Taste für den Pannenruf gedrückt wird, wird das normale Gespräch abgebrochen und der Pannenruf aufgebaut. Wenn während eines Pannenrufs die Taste für den Notruf gedrückt wird, wird der Pannenruf abgebrochen und der Notruf aufgebaut.

#### **Problemlösungen**

 $\triangleleft$ 

Der Dienst "Pannenruf" kann nicht oder nur eingeschränkt ausgeführt werden.

- <span id="page-12-0"></span>— Sicherstellen, dass die Voraussetzungen zur Nutzung der Dienste erfüllt sind  $\rightarrow$  Seite [3](#page-4-0).
- Der aktuelle Notrufstandort liegt in Gebieten mit keinem oder unzureichendem Mobilfunk- und Satellitensignal-Empfang.
- In Gebieten mit ausreichendem Mobilfunk- und Satellitensignal-Empfang ist das Mobilfunknetz der Telekommunikationsanbieter nicht verfügbar.
- In Gebieten mit ausreichendem Mobilfunk- und Satellitensignal-Empfang ist kein 2G/3G-Mobilfunknetz der Telekommunikationsanbieter verfügbar.
- Es existiert keine gültige Lizenz für die Nutzung des Pannenrufs.
- Die für den Pannenruf benötigten Bauteile im Fahrzeug sind beschädigt oder ohne ausreichend elektrische Energie.
- Die Zündung des Fahrzeugs ist nicht eingeschaltet.

## **Inforuf**

Der Dienst "Inforuf" ermöglicht es Ihnen, eine Verbindung zur Volkswagen Kundenbetreuung aufzubauen.

#### **Wie funktioniert der Dienst?**

Über einen Sprachanruf können Sie Informationen rund um Volkswagen abrufen. Der Telefonansprechpartner kommuniziert in der Sprache, mit der das Fahrzeug über Car-Net oder We Connect angemeldet wurde.

Der Inforuf ist nicht in allen Ländern verfügbar. In den Ländern, für die keine Inforuf-Nummer vorhanden ist, wird beim Drücken der Taste ii eine Sprachmitteilung abgespielt, dass der Dienst nicht verfügbar ist.

Beachten Sie auch die Informationen zum "Inforuf" in der Betriebsanleitung des Fahrzeugs.

#### **Inforuf absetzen**

Sicherstellen, dass die Ausführung des Inforufs nicht vom Verkehrsgeschehen ablenkt.

Sie können einen Inforuf auf zwei verschiedene Arten durchführen:

- Manuell über die Taste für den Inforuf ii in der Dachkonsole.
- Manuell über die Funktionsfläche **Inforuf** im Telefon-Menü des Infotainment-Systems.

Der Inforuf hat eine höhere Priorität als ein ဂိ normaler Anruf. Wenn während eines normalen Gesprächs die Taste für den Inforuf gedrückt wird, wird das normale Gespräch abgebrochen und der Inforuf aufgebaut. Wenn während eines Inforufs die Taste für den Notruf gedrückt wird, wird der Inforuf abgebrochen und der Notruf aufgebaut.

#### **Problemlösungen**

⊲

Der Dienst "Inforuf" kann nicht oder nur eingeschränkt ausgeführt werden.

- Sicherstellen, dass die Voraussetzungen zur Nutzung der Dienste erfüllt sind  $\rightarrow$  Seite [3](#page-4-0).
- Der aktuelle Notrufstandort liegt in Gebieten mit keinem oder unzureichendem Mobilfunk- und Satellitensignal-Empfang.
- In Gebieten mit ausreichendem Mobilfunk- und Satellitensignal-Empfang ist das Mobilfunknetz der Telekommunikationsanbieter nicht verfügbar.
- In Gebieten mit ausreichendem Mobilfunk- und Satellitensignal-Empfang ist kein 2G/3G-Mobilfunknetz der Telekommunikationsanbieter verfügbar.
- Es existiert keine gültige Lizenz für die Nutzung des Inforufs.
- Die für den Inforuf benötigten Bauteile im Fahrzeug sind beschädigt oder ohne ausreichend elektrische Energie.
- Die Zündung des Fahrzeugs ist nicht eingeschaltet.

⊲

### **Fahrzeugzustandsbericht**

Der Dienst "Fahrzeugzustandsbericht" informiert Sie über den aktuellen Status des Fahrzeugs. Der Dienst listet vorhandene Warnmeldungen und fällige Wartungsereignisse auf und zeigt Ihnen den aktuellen Zustand der Fahrerassistenzsysteme an.

#### **Wie funktioniert der Dienst?**

Sie können Fahrzeugzustandsberichte manuell anfordern oder ausstattungsabhängig festlegen, in welchen Zeitabständen oder Streckenintervallen Sie automatisch einen Fahrzeugzustandsbericht erhalten möchten. Die Fahrzeugzustandsberichte können Sie über myVolkswagen einsehen.

Ausstattungsabhängig werden alte Fahrzeugzustandsberichte automatisch in einem Archiv gespeichert. So haben Sie Zugriff auf bis zu 150 Fahrzeugzustandsberichte aus den letzten 24 Monaten. Ältere <span id="page-13-0"></span>Berichte werden automatisch aus dem Archiv gelöscht.

#### **Fahrzeugzustandsberichte einsehen über myVolkswagen**

Fahrzeugzustandsberichte können Sie über myVolkswagen im Bereich **Fahrzeugzustandsbericht** einsehen.

#### **Fahrzeugzustandsberichte einsehen über App**

Je nach App können Sie den Fahrzeugzustandsbericht einsehen unter **Fahrzeugeinstellung weitere Fahrzeugzustandsbericht** oder im Bereich Dienste.

#### **Problemlösungen**

Der Dienst "Fahrzeugzustandsbericht" kann nicht oder nicht korrekt ausgeführt werden.

- Sicherstellen, dass die Voraussetzungen zur Nutzung der Dienste erfüllt sind  $\rightarrow$  Seite [3.](#page-4-0)
- Das Fahrzeug ist nach der Registrierung bisher weniger als 300 km gefahren.
- Es kann einige Minuten dauern, bis die aktuellen Fahrzeugdaten nach dem Ausschalten der Zündung im Kundenbereich myVolkswagen abrufbar sind.
- Datum und Uhrzeit sind im Fahrzeug oder Computer nicht korrekt eingestellt. Hierdurch werden im Fahrzeugzustandsbericht falsche Zeitstempel erzeugt. Vor dem Anfordern eines Fahrzeugzustandsberichts die Zeit- und Datumseinstellungen im Fahrzeug und Computer prüfen.

## **Service-Terminplanung**

Der Dienst "Service-Terminplanung" informiert automatisch den persönlichen Volkswagen Partner, sobald ein Service-Ereignis im Fahrzeug bevorsteht, z. B. ein Motorölwechsel.

#### **Wie funktioniert der Dienst?**

Das Fahrzeug sendet die entsprechenden Fahrzeugdaten an den persönlichen Servicepartner. Der Servicepartner meldet sich über den festgelegten Kontaktkanal und vereinbart einen Service-Termin.

Der Zeitraum zwischen dem automatischen รัเ Versenden der Daten durch das Fahrzeug und der ersten Kontaktaufnahme durch den Servicepartner kann aus technischen Gründen mehrere Tage betragen.

### **WARNUNG**

Die Service-Terminplanung kann dazu verleiten, notwendige Tätigkeiten am Fahrzeug zu unterlassen oder Textmeldungen und aufleuchtende Warn- und Kontrollleuchten im Fahrzeug zu missachten. Das kann zum Liegenbleiben im Straßenverkehr, zu Unfällen und schweren Verletzungen führen.

- · Beachten Sie Hinweise zu Service und Wartung in der Betriebsanleitung und im Service-Plan.
- · Beachten Sie Textmeldungen und aufleuchtende Warn- und Kontrollleuchten im Fahrzeug.
- · Fahren Sie immer aufmerksam und verantwortungsvoll.

#### **Servicepartner festlegen, ändern oder löschen über myVolkswagen**

Um den Dienst "Service-Terminplanung" nutzen zu können, müssen Sie zunächst im Bereich **Service und Wartung** einen persönlichen Servicepartner festlegen. Sie können den persönlichen Servicepartner für jedes Fahrzeug einzeln festlegen, nachträglich ändern oder löschen.

#### **Servicepartner festlegen, ändern oder löschen über App für ID-Fahrzeuge**

Um den Dienst "Service-Terminplanung" nutzen zu können, müssen Sie zunächst im Bereich **Service Partner** einen persönlichen Servicepartner festlegen. Sie können den persönlichen Servicepartner für jedes Fahrzeug einzeln festlegen, nachträglich ändern oder löschen.

#### **Service-Terminplanung verwenden über myVolkswagen**

Sie können den Dienst "Service-Terminplanung" im Bereich **Service und Wartung** aktivieren oder deaktivieren. Hier müssen Sie ebenfalls festlegen, über welchen Kanal der Servicepartner mit Ihnen Kontakt aufnimmt, z. B. über E-Mail.

#### **Problemlösungen**

∢

Der Dienst "Service-Terminplanung" kann nicht ausgeführt werden.

- Sicherstellen, dass die Voraussetzungen zur Nutzung der Dienste erfüllt sind  $\rightarrow$  Seite [3.](#page-4-0)
- Im Kundenbereich myVolkswagen einen Servicepartner auswählen und aktivieren.
- Im Kundenbereich myVolkswagen einen Kontaktkanal festlegen.

⊲

## <span id="page-14-0"></span>**Türen & Licht**

Mit dem Dienst "Türen & Licht" können Sie einsehen, ob Türen, Fenster, Front- oder Heckklappe geöffnet oder geschlossen sind oder ob das Fahrzeug verriegelt oder entriegelt ist. In einigen Fahrzeugmodellen können Sie außerdem einsehen, ob Stand- oder Parklicht eingeschaltet oder ausgeschaltet ist.

#### **Status einsehen über App**

Um den Status von Türen, Fenstern, Klappen oder Licht einsehen zu können, müssen Sie das gewünschte Fahrzeug auswählen. Geöffnete Fenster oder Türen werden rot dargestellt. Geöffnete Türen werden geöffnet dargestellt. Eingeschaltete Lichter werden als Lichtkegel dargestellt.

Geöffnete Türen, Fenster oder Klappen sowie eingeschaltete Lichter werden zusätzlich mit einem roten Ausrufezeichen hervorgehoben.

#### **Problemlösungen**

Der Dienst "Türen & Licht" kann nicht ausgeführt werden.

1. Sicherstellen, dass die Voraussetzungen zur Nutzung der Dienste erfüllt sind  $\rightarrow$  Seite [3.](#page-4-0)

### **Hupen & Blinken**

Der Dienst "Hupen & Blinken" ermöglicht es Ihnen, das Fahrzeug aus der Ferne blinken und länderabhängig hupen zu lassen.

Beachten Sie die gültigen Gesetze und örtli-รา chen Bestimmungen im jeweiligen Land. In Lärmschutzgebieten oder in anderen entsprechend gekennzeichneten Gebieten kann das Ausführen des Dienstes "Hupen & Blinken" untersagt sein.

#### **Hupen und Blinken ausführen über App**

Um das Fahrzeug hupen oder blinken zu lassen, müssen Sie das gewünschte Fahrzeug auswählen.

Sie können den Dienst "Hupen & Blinken" ausführen, indem Sie die Funktionsfläche & antippen oder nach rechts wischen oder die Funktionsfläche »« antippen.

#### **Problemlösungen**

Der Dienst "Hupen & Blinken" kann nicht ausgeführt werden.

- Sicherstellen, dass die Voraussetzungen zur Nutzung der Dienste erfüllt sind  $\rightarrow$  Seite [3](#page-4-0).
- Die Entfernung zum Fahrzeug beträgt über 100 m (etwa 31 ft). d

## **Verriegeln & Entriegeln**

Mit dem Dienst "Verriegeln & Entriegeln" können Sie Türen und Kofferraum des Fahrzeugs aus der Ferne steuern oder prüfen.

## **WARNUNG**

Ein unachtsames oder unbeaufsichtigtes Ausführen des Dienstes "Verriegeln & Entriegeln" kann zu schweren Verletzungen oder zum Tod führen.

- · Lesen und beachten Sie die Informationen und Warnhinweise zum Thema "Auf und Zu" in der Betriebsanleitung des Fahrzeugs.
- Auch Mitnutzer können den Dienst "Verriegeln ิวเ & Entriegeln" ausführen.

#### **Verriegeln und entriegeln über App**

Um Türen und Kofferraum verriegeln oder entriegeln zu können, müssen Sie das gewünschte Fahrzeug auswählen. Die Symbole & oder & zeigen an, ob das Fahrzeug verriegelt oder entriegelt ist. Wenn Sie die Funktionsflächen & oder & antippen, können Sie das Fahrzeug verriegeln oder entriegeln.

#### **Problemlösungen**

Der Dienst "Verriegeln & Entriegeln" kann nicht ausgeführt werden.

1. Sicherstellen, dass die Voraussetzungen zur Nutzung der Dienste erfüllt sind → Seite [3](#page-4-0).

## **Zeit-Manager**

Mit dem Dienst "Zeit-Manager" können Sie Ihre Termine planen.

#### **Wie funktioniert der Dienst?**

Termine können von der App ans Fahrzeug gesendet werden, dabei wird das Ziel übertragen.

Die Berechnung der Route erfolgt ausgehend von der letzten erfassten Parkposition des Fahrzeugs.

⊲

<span id="page-15-0"></span>Um Fahrtrouten zu den Terminen aus dem Ka-รา lender anzuzeigen, müssen die Termine eine Adresse enthalten.

#### **Zeit-Manager verwenden über App**

Um den Zeit-Manager verwenden zu können, müssen Sie das gewünschte Fahrzeug auswählen.

Wenn Sie einen Termin aus der Liste auswählen, werden die Fahrroute und die voraussichtliche Fahrzeit anhand der aktuellen Verkehrslage angezeigt.

Falls ein Termin nicht erreicht werden kann, wird dies angezeigt.

#### **Problemlösungen**

Der Dienst "Zeit-Manager" kann nicht ausgeführt werden.

1. Sicherstellen, dass die Voraussetzungen zur Nutzung der Dienste erfüllt sind → Seite [3](#page-4-0).

### **Parkposition**

Mit dem Dienst "Parkposition" können Sie die Parkposition des Fahrzeugs einsehen und eine Wegbeschreibung von Ihrem aktuellen Standort zur Parkposition des Fahrzeugs abrufen.

#### **Wie funktioniert der Dienst?**

Nachdem Sie das Fahrzeug abgestellt und das Fahrzeug verlassen haben, wird Ihre aktuelle Parkposition mittels GPS-Koordinaten ermittelt und automatisch an den Diensteserver übermittelt. Wenn Sie zum Fahrzeug zurückkehren möchten, können Sie Parkposition und Wegbeschreibung über die App einsehen.

#### **Parkposition anzeigen über App**

Um die Parkposition und den eigenen Standort einsehen zu können, müssen Sie das gewünschte Fahrzeug auswählen.

Im Bereich **Karte** wird Ihr aktueller Standort angezeigt. Über die Funktionsfläche è können Sie die Parkposition des Fahrzeugs abrufen.

Im Bereich **Mehr** haben Sie außerdem folgende Möglichkeiten:

- Route anzeigen Route vom aktuellen Standort zum Fahrzeug anzeigen.
- Zielführung Navigations-App öffnen, um Routenführung zum Fahrzeug zu starten.
- Adresse teilen Parkposition mit gespeicherten Kontakten teilen.

#### **Problemlösungen**

Der Dienst "Parkposition" kann nicht ausgeführt werden.

- Sicherstellen, dass die Voraussetzungen zur Nutzung der Dienste erfüllt sind  $\rightarrow$  Seite [3.](#page-4-0)
- Wenn sich die Parkposition des Fahrzeugs verändert, ohne dass dabei die Zündung eingeschaltet wurde, z. B. beim Abschleppen, kann die neue Parkposition nicht ermittelt werden.
- Die Ortungsdienste des Mobiltelefons sind deaktiviert. Um eine Routenberechnung zum Fahrzeug durchführen zu können, Ortungsdienste aktivieren.

∢

### **Fahrzeugstatus**

∢

Mit dem Dienst "Fahrzeugstatus" können Sie verschiedene Daten zum Status des Fahrzeugs einsehen.

#### **Fahrzeugstatus einsehen über App**

Um den Fahrzeugstatus einsehen zu können, müssen Sie das gewünschte Fahrzeug auswählen.

Geöffnete Fenster oder Türen werden in einer Grafik rot dargestellt. Geöffnete Türen werden geöffnet dargestellt.

Im Bereich **Fahrzeuginformationen** wird der aktuelle Fahrzeugstatus angezeigt. Folgende Daten stehen zur Verfügung:

- Gesamtreichweite.
- Reichweite nach Antriebsform.
- Ladezustand der Hochvoltbatterie bei Fahrzeugen mit Elektroantrieb.
- Füllstand des Tanks bei Hybridfahrzeugen und Fahrzeugen mit Verbrennungsmotor.
- Informationen über geöffnete oder geschlossene Türen und Fenster.
- Informationen über eingeschaltete oder ausgeschaltete Fahrzeugbeleuchtung.
- Informationen über die Zentralverriegelung.

Im Bereich **Fahrzeuginformationen** sehen Sie die Restzeit zu bevorstehenden Wartungen, den Durchschnittsverbrauch und die Fahrstrecke der letzten Fahrt.

Wenn Ihnen die Daten ausstattungsabhängig nicht sofort angezeigt werden, wischen Sie nach links.

#### **Problemlösungen**

Der Dienst "Fahrzeugstatus" kann nicht ausgeführt werden.

<span id="page-16-0"></span>1. Sicherstellen, dass die Voraussetzungen zur Nutzung der Dienste erfüllt sind  $\rightarrow$  Seite [3.](#page-4-0)

### **Fahrdaten**

Der Dienst "Fahrdaten" stellt Ihnen nach jeder Fahrt die gesammelten Fahrdaten zur Verfügung.

#### **Wie funktioniert der Dienst?**

Nachdem das Fahrzeug abgestellt und die Zündung ausgeschaltet wurde, werden die bei dieser Fahrt gesammelten Fahrdaten automatisch auf dem Diensteserver abgelegt. Ausstattungsabhängig stehen folgende Fahrdaten zur Verfügung:

- Fahrstrecke.
- Fahrzeit.
- Durchschnittsgeschwindigkeit.
- Durchschnittsverbrauch.
- Durchschnittlicher Nebenverbrauch.
- Zurückgewonnene Energie (Rekuperation).

#### **Fahrdaten anzeigen über myVolkswagen**

Sie können die Fahrdaten eines Fahrzeugs im Bereich **Fahrdaten** unter **Mehr** als Diagramm einsehen. Sie können das Diagramm nach unterschiedlichen Fahrdaten sortieren.

Über die Funktionsfläche können Sie die Fahrdaten seit dem letzten Tanken anzeigen.

Sie können weitere Details zu einzelnen Fahrdaten anzeigen lassen, indem Sie einen Balken im Diagramm anklicken.

Sie können die Fahrdaten vollständig oder für einen bestimmten Zeitraum löschen. Über **Daten exportieren** können Sie die Fahrdaten herunterladen.

#### **Fahrdaten anzeigen über App**

Sie können die Fahrdaten eines Fahrzeugs im Bereich **Fahrdaten** als Diagramm einsehen. Sie können weitere Details zu einzelnen Fahrdaten anzeigen, indem Sie die gewünschte Fahrt oder einen Balken im Diagramm antippen. Sie können festlegen, welche Fahrdaten und welcher Zeitraum angezeigt werden sollen.

Sie können die Fahrdaten im Bereich **Daten verwalten** über **Fahrdaten zurücksetzen** vollständig oder für einen bestimmten Zeitraum löschen.

Sie können über  $\otimes$  die Anzeige der Fahrdaten auswählen nach **ab Start Lanzeitab Tanken**.

#### **Fahrdaten löschen**

◁ Sie können einzelne Fahrten löschen, indem Sie lange auf einen Balken im Diagramm drücken.

#### **Problemlösungen**

Der Dienst "Fahrdaten" kann nicht ausgeführt werden.

1. Sicherstellen, dass die Voraussetzungen zur Nutzung der Dienste erfüllt sind → Seite [3](#page-4-0).

⊲

### **Geschwindigkeitsbenachrichtigung**

Der Dienst "Geschwindigkeitsbenachrichtigung" informiert Sie nur in Japan, China und Nordamerika, sobald eine von Ihnen festgelegte Geschwindigkeitsschwelle überschritten wird.

#### **Wie funktioniert der Dienst?**

Sie können insgesamt zehn verschiedene Geschwindigkeitsschwellen festlegen, jedoch nur zwei Geschwindigkeitsschwellen für das Fahrzeug aktivieren. Beim Überschreiten einer der aktivierten Geschwindigkeitsschwellen werden Sie automatisch über den festgelegten Benachrichtigungskanal informiert. Bei Aktivierung der Geschwindigkeitsschwelle von 0 km/h werden Sie informiert, wenn sich das Fahrzeug mit laufendem Motor in Bewegung setzt.

Der eingestellte Geschwindigkeitswert ist die Warnschwelle für die Benachrichtigung. Durch Qualitätseinbußen beim Übertragen der Signale und durch softwaretechnische Umrechnung der Daten kann die praktische Benachrichtigungsschwelle um bis zu 5 km/h von der festgelegten Geschwindigkeit abweichen.

#### **Geschwindigkeitsbenachrichtigungen verwalten über App**

Um Geschwindigkeitsbenachrichtigungen verwalten zu können, müssen Sie das gewünschte Fahrzeug auswählen.

- 1. In der App im Bereich **Dienste** die Funktionsfläche **Benachrichtigungen** antippen.
- 2. Funktionsfläche  $\odot$  antippen und eine der folgenden Funktionen ausführen:
	- Geschwindigkeitsbenachrichtigung aktivieren oder deaktivieren.
	- Bereits eingerichtete Geschwindigkeitsschwellen ändern.
	- Neue Geschwindigkeitsbenachrichtigung erstellen.

<span id="page-17-0"></span>— Bestehende Geschwindigkeitsbenachrichtigung löschen.

#### **Problemlösungen**

Der Dienst Geschwindigkeitsbenachrichtigung" kann nicht ausgeführt werden.

- Sicherstellen, dass die Voraussetzungen zur Nutzung der Dienste erfüllt sind  $\rightarrow$  Seite [3.](#page-4-0)
- Die festgelegte Geschwindigkeitsschwelle liegt oberhalb der höchstmöglichen Geschwindigkeit des Fahrzeugs.
- Es wurde kein Benachrichtigungskanal festgelegt. Um bei Überschreitung einer aktivierten Geschwindigkeitsschwelle informiert zu werden, ei-nen Benachrichtigungskanal festlegen → Seite [9.](#page-10-0) <

## **Gebietsbenachrichtigung**

Der Dienst "Gebietsbenachrichtigung" informiert Sie nur in Japan, China und Nordamerika, sobald eine von Ihnen festgelegte Gebietsgrenze überschritten wird.

#### **Wie funktioniert der Dienst?**

Sie können bis zu acht verschiedene Gebietsgrenzen festlegen, jedoch nur vier Gebietsgrenzen für das Fahrzeug aktivieren. Beim Überschreiten einer der aktivierten Gebietsgrenzen werden Sie automatisch über den festgelegten Benachrichtigungskanal informiert. Technisch bedingt können leichte Ungenauigkeiten bestehen.

#### **Gebietsbenachrichtigungen verwalten über App**

Um Gebietsbenachrichtigungen verwalten zu können, müssen Sie das gewünschte Fahrzeug auswählen.

- 1. Im Bereich **Dienste** die Funktionsfläche **Benachrichtigungen** antippen.
- 2. @ antippen und eine der folgenden Funktionen ausführen:
	- Gebietsbenachrichtigung aktivieren oder deaktivieren.
	- Bereits eingerichtete Gebietsbenachrichtigung ändern.
	- Neue Gebietsbenachrichtigung erstellen.
	- Bestehende Gebietsbenachrichtigung löschen.

#### **Problemlösungen**

Der Dienst "Gebietsbenachrichtigung" kann nicht ausgeführt werden.

- Sicherstellen, dass die Voraussetzungen zur Nutzung der Dienste erfüllt sind  $\rightarrow$  Seite [3.](#page-4-0)
- Es wurde kein Benachrichtigungskanal festgelegt. Um bei Überschreitung einer aktivierten Gebietsgrenze informiert zu werden, einen Benachrichtigungskanal festlegen  $\rightarrow$  Seite [9.](#page-10-0)  $\overline{a}$

#### **e-Manager**

Der Dienst "e-Manager" oder auch "Lademanager" fasst die Dienste "Laden", "Klimatisieren" und "Abfahrtszeiten" in einer Anwendung zusammen.

Laden → Seite [17](#page-18-0). Klimatisieren → Seite [17.](#page-18-0) Abfahrtszeiten → Seite [18](#page-19-0).

⊲

∢

## **Plug & Charge**

Der Dienst "Plug & Charge" ermöglicht es allen Nutzern des Fahrzeugs, die Hochvoltbatterie an einer Wallbox oder öffentlichen Ladestation ohne manuelle Freischaltung zu laden, sobald der Ladestecker gesteckt ist.

#### **Wie funktioniert der Dienst?**

Der Hauptnutzer schließt einen Fahrstromvertrag ab, installiert über die We Connect ID. App das Vertragszertifikat im Auto und aktiviert Plug & Charge im Infotainment-System. Jeder Nutzer des Fahrzeugs kann die Funktion verwenden. Voraussetzung dafür ist, dass die Privatsphäreneinstellung auf "Online und Standortdaten" eingestellt ist.

#### **Problemlösungen**

Der Dienst "Plug & Charge" kann nicht ausgeführt werden.

- Sicherstellen, dass die Funktion im Infotainment-System aktiviert ist.
- Sicherstellen, dass die Privatsphäreneinstellung auf "Online und Standortdaten" eingestellt ist.

## <span id="page-18-0"></span>**Laden**

Mit dem Dienst "Laden" können Sie den Ladevorgang der Hochvoltbatterie einstellen und so festlegen, dass das Fahrzeug zur eingestellten Abfahrtszeit einen festgelegten Ladestand erreicht hat.

## **GEFAHR**

Das Hochvoltnetz und die Hochvoltbatterie im Elektro- und Hybridfahrzeug sind lebensgefährlich und können Verbrennungen, andere Verletzungen und einen tödlichen Stromschlag zur Folge haben.

· Lesen und beachten Sie die Informationen und Warnhinweise zum Thema "Hochvoltbatterie" in der Betriebsanleitung des Fahrzeugs.

#### **Batterieladegrenze und Ladestrom einstellen über App**

Über die App können die obere Batterieladegrenze und der reduzierte Ladestrom eingestellt werden.

Die obere Batterieladegrenze kann in allen La-รา destandortprofilen separat eingestellt werden.

#### **Hochvoltbatterie laden über App**

Um die Hochvoltbatterie laden zu können, müssen Sie das Fahrzeug an eine geeignete Netzsteckdose anschließen und das gewünschte Fahrzeug in der App auswählen.

Über die Funktionsfläche können Sie im Bereich **Laden** den Ladevorgang starten, indem Sie den Regler nach rechts schieben. Je nach Fahrzeugmodell wird die verbleibende Ladedauer angezeigt. Sie können den Ladevorgang manuell stoppen, indem Sie den Regler im Bereich **Fertig in ...** nach links schieben.

#### **Problemlösungen**

Der Dienst "Laden" kann nicht ausgeführt werden oder der Ladevorgang wird abgebrochen.

- Sicherstellen, dass die Voraussetzungen zur Nutzung der Dienste erfüllt sind  $\rightarrow$  Seite [3](#page-4-0).
- Sicherstellen, dass der Wählhebel des automatischen Getriebes in Position **P** steht.
- Der Ladestecker ist nicht verbunden. Sicherstellen, dass der Ladestecker korrekt verbunden ist.
- Die automatische Steckerverriegelung funktioniert nicht. Hierfür qualifizierten Fachbetrieb aufsuchen. Volkswagen empfiehlt den Volkswagen Partner.
- Das Fahrzeug wird mit einem Diagnosegerät geprüft.
- Die Laufzeit der Klimaanlage bei Batteriebetrieb wurde überschritten.
- Es liegt ein technischer Defekt vor. Hierfür qualifizierten Fachbetrieb aufsuchen. Volkswagen empfiehlt den Volkswagen Partner.

## **Klimatisieren**

Der Dienst "Klimatisieren" ermöglicht es Ihnen, den Fahrzeuginnenraum eines Elektro- oder Hybridfahrzeugs vor Fahrtantritt zu klimatisieren. Ausstattungsabhängig können Sie außerdem die Front- und Heckscheibenheizung einund ausschalten.

#### **Wie funktioniert der Dienst?**

Da das Klimatisieren Energie aus der Hochvoltbatterie benötigt, sollten Sie den Dienst "Klimatisieren" nur auszuführen, wenn das Fahrzeug an einer Netzsteckdose geladen wird. Andernfalls verringert sich die Reichweite des Fahrzeugs. Die Laufzeit der Klimaanlage bei Anschluss an eine externe Stromversorgung beträgt maximal 30 Minuten, bei Batteriebetrieb 15 Minuten. Bei großen Unterschieden zwischen Innen- und Außentemperatur kann es sein, dass die gewählte Innenraumtemperatur in der zur Verfügung stehenden Zeit nicht erreicht wird.

#### **Fahrzeug klimatisieren über App**

Um das Fahrzeug klimatisieren zu können, müssen Sie das gewünschte Fahrzeug auswählen.

Wenn Sie **Klimatisieren** antippen, können Sie die gewünschte Temperatur mithilfe des Schiebereglers einstellen und mit den Funktionsflächen **Starten** oder **Klimatisierung beenden** starten oder manuell beenden.

#### **Scheibenheizung starten und beenden über App**

Um die Scheibenheizung starten und beenden zu können, müssen Sie das gewünschte Fahrzeug auswählen.

Wenn Sie **Scheibenheizung** antippen, können Sie die Scheibenheizung starten oder beenden.

#### **Problemlösungen**

Der Dienst "Klimatisieren" kann nicht ausgeführt werden oder die Klimatisierung wird abgebrochen.

- Sicherstellen, dass die Voraussetzungen zur Nutzung der Dienste erfüllt sind  $\rightarrow$  Seite [3](#page-4-0).
- Sicherstellen, dass der Wählhebel des automatischen Getriebes in Position **P** steht.
- Der Ladezustand der Hochvoltbatterie ist zu gering.
- <span id="page-19-0"></span>— Die Zündung wird eingeschaltet.
- Das Fahrzeug wird mit einem Diagnosegerät geprüft.
- Es besteht keine externe Stromversorgung.
- Es liegt ein technischer Defekt vor. Hierfür qualifizierten Fachbetrieb aufsuchen. Volkswagen empfiehlt den Volkswagen Partner.

## **Abfahrtszeiten**

Der Dienst "Abfahrtszeiten" ermöglicht es Ihnen, verschiedene Zeitpunkte festzulegen, zu denen ein Elektro- oder Hybridfahrzeug auf eine festgelegte Temperatur klimatisiert oder die Hochvoltbatterie zu einem bestimmten Prozentsatz geladen sein soll. Diese Zeitpunkte können einmalig oder wiederkehrend sein.

#### **Beispiel für Abfahrtszeiten**

Sie fahren von Montag bis Freitag jeden Tag um 07:00 Uhr zur Arbeit. Der Innenraum Ihres Fahrzeugs soll zu diesem Zeitpunkt auf 21 °C temperiert sein. Außerdem soll die Hochvoltbatterie zu 60 % geladen sein. Dies reicht, um rein elektrisch zu Ihrem Arbeitsplatz zu fahren. Sie besitzen einen Vertrag mit Ihrem Stromanbieter, der Ihnen zwischen 23:00 und 05:00 Uhr günstigen Nachtstrom anbietet. An Ihrem Stromanschluss kann die Hochvoltbatterie mit maximal 10 A geladen werden.

Sie könnten Ihre Abfahrtszeiten folgendermaßen einstellen:

#### **Ladestandort**

- Name: Zuhause.
- Funktion: Laden und Klimatisieren.
- Obere Batterieladegrenze: 60 %.
- Maximale Stromstärke: 10 A.
- Nachtstrom: 23:00 bis 05:00 Uhr.

#### **Abfahrtszeit**

- Uhrzeit: 07:00 Uhr.
- Regelmäßig: Montag, Dienstag, Mittwoch, Donnerstag, Freitag.
- Ladestandort: Zuhause.

#### **Ladestandort hinzufügen und bearbeiten**

Sie können maximal zehn Ladestandorte anle-ת gen. Sie können Ladestandorte nur löschen, wenn sie keiner Abfahrtszeit zugeordnet sind. Der

Ladestandort "Standard" kann nicht gelöscht werden.

Um Ladestandorte hinzufügen oder bearbeiten zu können, müssen Sie das gewünschte Fahrzeug auswählen.

Im Bereich **Abfahrtszeiten** können Sie über **Ladestandort hinzufügen** einen neuen Ladestandort definieren oder Sie können einen bereits festgelegten Ladestandort antippen und bearbeiten.

Sie können folgende Einstellungen vornehmen:

— Name.

⊲

- Auszuführende Funktion (Laden, Klimatisieren, Laden und Klimatisieren).
	- Fahrzeugabhängig kann auch die Standheizung oder Standlüftung eingestellt werden.
- Obere Batterieladegrenzen (Maximalladestand).
- Maximale Stromstärke.
- Niedrigtarif.

Sie können die Einstellungen übernehmen, indem Sie die Funktionsfläche **Synchronisieren** antippen.

Die Innenraumtemperatur wird auf den im วัเ Dienst "Klimatisierung" festgelegten Wert eingestellt.

Für den Ladestandort "Standard" können Sie ת nur die Funktionen "Laden" und "Klimatisieren" aktivieren und deaktivieren.

#### **Abfahrtszeiten programmieren über App**

Um Abfahrtszeiten programmieren zu können, müssen Sie das gewünschte Fahrzeug auswählen.

Im Bereich **Abfahrtszeiten** können Sie für jede Abfahrtszeit folgende Einstellungen vornehmen:

- Abfahrtszeit aktivieren oder deaktivieren.
- Ladestandort zuordnen.
- Abfahrtszeit festlegen.
- Intervall und Wochentag festlegen.

#### **Problemlösungen**

Der Dienst "Abfahrtszeiten" kann nicht ausgeführt werden.

1. Sicherstellen, dass die Voraussetzungen zur Nutzung der Dienste erfüllt sind → Seite [3.](#page-4-0) ⊲

## <span id="page-20-0"></span>**Wetter**

Mit dem Dienst "Wetter" können Sie sich die aktuellen Wetterdaten am eigenen Standort, am Ziel oder an vordefinierten Plätzen unter Berücksichtigung der vermutlichen Ankunftszeit im Display des Infotainment-Systems anzeigen lassen.

#### **Wie funktioniert der Dienst?**

Die Wetteranfrage wird auf Basis der jeweils aktuellen Dateninformationen Dritter bearbeitet. Die Anfrage liefert nur Ergebnisse für die Gebiete oder Länder, in denen der Dienst verfügbar ist.

Sie können folgende Wetterdaten abrufen:

- Aktuelle Temperatur in °C.
- Höchst- und Tiefsttemperatur in °C.
- Windgeschwindigkeit in km/h.
- Windrichtung.
- Himmelsbewölkung mit Darstellung durch Wolken und Sonne.
- Regenwahrscheinlichkeit in %.
- Niederschlagsmenge in mm.

### **WARNUNG**

Passen Sie Ihre Geschwindigkeit und Fahrweise den Sicht-, Wetter-, Fahrbahn- und Verkehrsverhältnissen an.

#### **Wetterabfrage starten**

Im Bereich **Car-Net** können Sie über die Funktionsfläche **Wetter** Wetterdaten für die folgenden Standorte anzeigen lassen:

In der Nähe Wetterdaten für den eigenen Standort.

- Bei aktiver Routenführung: Wetterdaten für das Ziel. **Ziel**
- Wetterdaten und Vorhersage für ein beliebiges Ziel aus dem Navigationskartenmaterial. **Karte**

Über die Funktionsfläche **Update** können Sie die Wetterdaten aktualisieren.

Über die Funktionsfläche **Vorhersage** erhalten Sie eine Wettervorhersage der nächsten 3 Tage am gewünschten Ort.

Über die Funktionsfläche **Heute** können Sie zum tagesaktuellen Wetter zurückkehren.

#### **Problemlösungen**

Der Dienst "Wetter" kann nicht oder nur eingeschränkt ausgeführt werden.

1. Sicherstellen, dass die Voraussetzungen zur Nutzung der Dienste erfüllt sind → Seite [3](#page-4-0).

## **Parkplätze**

Der Dienst "Parkplätze" unterstützt Sie bei der Suche nach geeigneten Parkplätzen und Parkhäusern sowie deren Preisen und Öffnungszeiten im Umkreis Ihres aktuellen Fahrzeugstandorts.

#### **Wie funktioniert der Dienst?**

Mögliche Parkplätze werden Ihnen in der Kartenansicht im Infotainment-System angezeigt. Die angezeigten Orte können Sie direkt zur Navigation nutzen. Die Suchanfrage wird auf Basis der jeweils aktuellen Dateninformationen Dritter bearbeitet. Die Anfrage liefert nur Ergebnisse für die Gebiete oder Länder, in denen der Dienst verfügbar ist.

#### **Parkplatz suchen über App**

Um Parkplätze suchen zu können, müssen Sie das gewünschte Fahrzeug auswählen.

Im Bereich **Karte** werden Ihnen unter **Parkplatz** folgende Informationen angezeigt:

- Der nächstgelegene Parkplatz mit Angabe der Entfernung auf der Karte und im Informationsfenster.
- Weitere Parkplätze mit Angabe der Entfernung.

Über die Funktionsfläche **Im Fahrzeug nutzen** können Sie die Navigation zu einem Parkplatz im Infotainment-System ausführen.

#### **Problemlösungen**

Der Dienst "Parkplätze" kann nicht ausgeführt werden.

1. Sicherstellen, dass die Voraussetzungen zur Nutzung der Dienste erfüllt sind → Seite [3](#page-4-0).

## **Satellitenkarten**

Mit dem Dienst "Satellitenkarten" können Sie die Navigationsdarstellung auf Basis von Satellitenbildern abrufen, um die Orientierung zu erleichtern.

⊲

⊲

#### <span id="page-21-0"></span>**Wie funktioniert der Dienst?**

Mit dem Dienst "Satellitenkarten" können Sie Ihre Umgebung fotorealistisch anzeigen lassen. Zudem können geladene Satellitenbilder im Infotainment-System gespeichert und so auch ohne eine aktive Datenverbindung genutzt werden.

#### **Problemlösungen**

Der Dienst "Satellitenkarten" kann nicht ausgeführt werden.

1. Sicherstellen, dass die Voraussetzungen zur Nutzung der Dienste erfüllt sind  $\rightarrow$  Seite [3](#page-4-0).

### **Tankstellen und Ladestationen**

Mit dem Dienst "Tankstellen und Ladestationen" können Sie an Ihrem aktuellen Fahrzeugstandort nach Tankstellen und Ladestationen im näheren Umkreis suchen. Das Suchergebnis enthält neben dem Standort der Tankstelle oder Ladestation auch Angaben über Kraftstoff- und Strompreise und Öffnungszeiten.

#### **Wie funktioniert der Dienst?**

Wenn Sie eine Tankstelle oder Ladestation aus der angezeigten Liste auswählen, werden die Standortdaten als Navigationsziel übernommen. Die Bereitstellung der Kraftstoffpreise und Öffnungszeiten erfolgt auf Basis der jeweils aktuellen Dateninformationen Dritter.

#### **Tankstellen und Ladestationen suchen über App**

Um Tankstellen und Ladestationen suchen zu können, müssen Sie das gewünschte Fahrzeug auswählen.

Im Bereich **Karte** werden Ihnen unter **Tankstelle** folgende Informationen angezeigt:

- Die nächstgelegene Tankstelle oder Ladestation mit Angabe der Entfernung auf der Karte und im Informationsfenster.
- Weitere Tankstellen oder Ladestationen mit Angabe der Entfernung.

Über die Funktionsfläche **Im Fahrzeug nutzen** können Sie die Navigation zu einer Tankstelle oder Ladestation im Infotainment-System ausführen.

#### **Problemlösungen**

Der Dienst "Tankstellen und Ladestationen" kann nicht ausgeführt werden.

1. Sicherstellen, dass die Voraussetzungen zur Nutzung der Dienste erfüllt sind  $\rightarrow$  Seite [3](#page-4-0).

## **Online-Gracenote**

Mit dem Dienst "Online-Gracenote" können Sie ausstattungsabhängig automatisch das Albumcover des Musiktitels, den Sie gerade abspielen, anzeigen lassen.

#### **Wie funktioniert der Dienst?**

K.

Die Albumcover werden automatisch im Infotainment-System abgespeichert und sind später auch ohne aktive Datenverbindung verfügbar.

Wenn Sie über das Infotainment-System Musik von einer CD, DVD, SD-Karte oder einem USB-Stick hören, dann wird im Display des Infotainment-Systems passend zur Musik das Albumcover angezeigt.

Hierfür müssen auslesbare Metainformationen an den Musikstücken und das jeweilige Albumcover im Speicher des Infotainment-Systems vorhanden sein. Werkseitig sind im Speicher bereits eine Anzahl von Albumcovern vorhanden. Mittels Onlinezugriff auf die Datenbank eines Drittanbieters können vor allem Albumcover abgerufen werden, die noch nicht im Infotainment-System vorhanden sind. Albumcover können nur dann abgerufen und im Infotainment-System gespeichert werden, wenn diese auch in der Datenbank des Drittanbieters vorhanden sind.

Der Speicherplatz für die Albumcover im Infotainment-System ist begrenzt. Wenn bei vollem Speicher ein neues Albumcover hinzugefügt wird, werden die ältesten Bilder überschrieben.

Wenn Sie Ihren Musikstücken bereits manuell ein Albumcover zugeordnet haben, so wird dieses Albumcover angezeigt und nicht durch das originäre Albumcover ersetzt. Wenn die Darstellung eines originären Albumcovers nicht möglich ist, wird anstelle dessen ein allgemeingültiger Platzhalter angezeigt.

#### **Problemlösungen**

◁

Der Dienst "Online-Gracenote" kann nicht ausgeführt werden.

1. Sicherstellen, dass die Voraussetzungen zur Nutzung der Dienste erfüllt sind → Seite [3.](#page-4-0)

∢

## **Online-Diebstahlwarnanlage**

Der Dienst "Online-Dienstahlwarnanlage" informiert Sie, wenn bestimmte unbefugte Tätigkeiten am Fahrzeug durchgeführt werden.

<span id="page-22-0"></span>Beachten Sie die Informationen zur Diebstahlwarnanlage in der Betriebsanleitung des Fahrzeugs.

Beachten Sie beim Abstellen des Fahrzeugs in วัเ Lärmschutzgebieten oder in anderen entsprechend gekennzeichneten Gebieten, dass die Diebstahlwarnanlage einen akustischen Alarm auslösen kann.

#### **Wie funktioniert der Dienst?**

Um den Dienst "Online-Diebstahlwarnanlage" verwenden zu können, müssen Sie zunächst über my-Volkswagen im Bereich **Benachrichtigungseinstellungen** einen Kontaktkanal festlegen.

Die Diebstahlwarnanlage wird beim Verriegeln des Fahrzeugs mit dem Fahrzeugschlüssel automatisch aktiviert. Wenn am verriegelten Fahrzeug bestimmte unbefugte Tätigkeiten durchgeführt wurden, gibt die Diebstahlwarnanlage für etwa 30 Sekunden akustische und bis zu 5 Minuten optische Warnsignale aus. Zugleich versendet das Fahrzeug über den von Ihnen festgelegten Kontaktkanal eine Push-Nachricht oder eine E-Mail an Sie.

#### **Problemlösungen**

Der Dienst "Online-Diebstahlwarnanlage" kann nicht ausgeführt werden.

- Sicherstellen, dass die Voraussetzungen zur Nutzung der Dienste erfüllt sind  $\rightarrow$  Seite [3](#page-4-0).
- Das Fahrzeug ist werkseitig nicht mit einer Diebstahlwarnanlage ausgestattet.
- Es wurde kein Kontaktkanal festgelegt. Im Kundenbereich myVolkswagen einen Kontaktkanal festlegen.

## **Online-Kartenaktualisierung**

Der Dienst "Online-Kartenaktualisierung" ermöglicht es Ihnen, neue Navigationsdaten über das Internet auf das Infotainment-System zu laden.

#### **Wie funktioniert der Dienst?**

Etwa zweimal im Jahr werden auf dem Volkswagen Server neue Navigationsdaten bereitgestellt.

Wenn Sie mit Hilfe der Zielführung eine Fahrt durchführen, werden Sie vor Fahrtbeginn über Aktualisierungen entlang der Route informiert. Sobald neu verfügbare Navigationsdaten bereitstehen, werden Sie einmalig im Infotainment-System über ein Popup-Fenster informiert. Wenn Sie die Meldung bestätigen, gelangen Sie zum Download-Manager.

Im Download-Manager können Sie in einer Liste die verfügbaren Systemaktualisierungen individuell auswählen. Der Download-Manager zeigt Ihnen Favoriten an, falls Sie nicht wissen, welche Systemaktualisierungen für Sie relevant sind. Favoriten sind in diesem Fall Regionen, die Sie mindestens 30 Mal mit dem Fahrzeug befahren haben.

Sie werden über die Höhe des Datenverbrauchs und den benötigten Speicherplatz informiert. Anschließend werden die ausgewählten Systemaktualisierungen heruntergeladen und auf dem Infotainment-System installiert.

Für die Dauer der Online-Kartenaktualisierung muss am aktuellen Standort des Fahrzeugs ein zuverlässiger Mobilfunk- und GPS-Empfang vorhanden sein und eine Verbindung bestehen. Sollte eine Systemaktualisierung systemtechnisch nicht vollständig übertragen worden sein, erscheint im Infotainment-System ein Hinweis. Erst mit vollständiger Übertragung und Installation der Daten kann das Infotainment-System auf aktualisierte Navigationsdaten zurückgreifen. Wenn Sie eine Systemaktualisierung manuell abbrechen, werden bereits geladene Daten gelöscht.

#### **Problemlösungen**

⊲

Der Dienst "Online-Kartenaktualisierung" kann nicht ausgeführt werden.

- Sicherstellen, dass die Voraussetzungen zur Nutzung der Dienste erfüllt sind  $\rightarrow$  Seite [3](#page-4-0).
- Es wurden beschädigte Navigationsdaten heruntergeladen. Navigationsdaten erneut herunterladen oder Aktualisierung, wenn möglich, mit Hilfe einer SD-Karte durchführen, um den Fehler zu beheben.

**Online-Routenberechnung**

Der Dienst "Online-Routenberechnung" berücksichtigt die aktuelle Verkehrslage und wertet Prognosen über die Entwicklung der Verkehrslage aus, um für Sie eine optimierte Route zu berechnen.

#### **Wie funktioniert der Dienst?**

Im Bereich **Karte** können Sie Ihren aktuellen Standort sowie den aktuellen Standort des Fahrzeugs abfragen. Ausgehend davon können Sie sich eine optimierte Route berechnen lassen. Häufig verwendete Ziele können Sie als Privat- und Arbeitsadresse festlegen. Sie haben außerdem die Möglichkeit, nach Sonderzielen (POIs), Zielen aus dem Zielspeicher und zuletzt verwendeten Zielen zu suchen.

<span id="page-23-0"></span>Sie haben jederzeit die Möglichkeit, von der "Online-Routenberechnung" zur konventionellen Navigation zu wechseln.

Eine Online-Routenberechnung im Fahrzeug รัเ kann von einer Online-Routenberechnung in der App abweichen, da die notwendigen fremden Informationen aus unterschiedlichen Quellen bezogen werden.

#### **Problemlösungen**

Der Dienst "Online-Routenberechnung" kann nicht ausgeführt werden.

1. Sicherstellen, dass die Voraussetzungen zur Nutzung der Dienste erfüllt sind  $\rightarrow$  Seite [3](#page-4-0).

## **Online-Sonderzielsuche (Sprache)**

Der Dienst "Online-Sonderzielsuche (Sprache)" ermöglicht es Ihnen, Sonderziele durch Sprachbedienung zu suchen.

Beachten Sie die Informationen zur Sprachbedienung in der Betriebsanleitung.

#### **Sprachbedienung verwenden über Infotainment-System**

Über die Taste VOICE am Infotainment-System oder Taste **am Multifunktionslenkrad können Sie die** Sprachbedienung aktivieren.

Wenn Signaltöne und Sprachhinweise beendet wurden und im Bildschirm das Symbol erscheint, können Sie Sprachbefehle sprechen. Die Sonderziele werden angezeigt. Wenn Sie ein Sonderziel antippen, können Sie die Navigation zum Sonderziel starten.

Die Sprachbedienung gewöhnt sich nach einigen Sprachbefehlen an den Sprecher und erkennt dann die Sprachbefehle besser.

#### **Problemlösungen**

Der Dienst "Online-Sonderzielsuche (Sprache)" kann nicht ausgeführt werden.

- Sicherstellen, dass die Voraussetzungen zur Nutzung der Dienste erfüllt sind  $\rightarrow$  Seite [3.](#page-4-0)
- Außen- und Nebengeräusche vermeiden, z. B. Gespräche im Fahrzeug. Alle Fenster, Türen und das Schiebedach geschlossen halten.
- Luftstrom der Luftaustrittsdüsen nicht in Richtung der Dachkonsole richten.
- Sprachbefehle erst sprechen, wenn Signaltöne und Sprachhinweise beendet wurden und im Bild-

schirm des Infotainment-Systems das Symbol angezeigt wird.

- Undeutliche Wörter und Ziffern können vom System nicht erkannt werden. Nach Möglichkeit in normaler Geschwindigkeit und deutlich sprechen.
- Mit normaler Lautstärke sprechen, ohne übermäßige Betonung oder lange Sprechpausen. Bei höherer Geschwindigkeit des Fahrzeugs kann es notwendig sein, etwas lauter zu sprechen.

## **Online-Standheizung & -Lüftung**

Der Dienst "Online-Standheizung & -Lüftung" ermöglicht es Ihnen, den Fahrzeuginnenraum vor Fahrtantritt zu heizen und zu lüften.

#### **WARNUNG**

⊲

Die Abgase der Standheizung enthalten unter anderem Kohlenmonoxid, das geruchlos, farblos und giftig ist. Kohlenmonoxid kann zur Bewusstlosigkeit und zum Tod führen.

- · Wenn sich das Fahrzeug in unbelüfteten oder geschlossenen Räumen befindet, schalten Sie die Standheizung niemals ein oder lassen Sie die Standheizung niemals in unbelüfteten oder geschlossenen Räumen laufen.
- · Programmieren Sie niemals die Standheizung so, dass sie sich in unbelüfteten oder geschlossenen Räumen einschaltet und läuft.

#### **WARNUNG**

Teile der Abgasanlage der Standheizung werden sehr heiß. Dadurch können Brände verursacht werden.

· Stellen Sie das Fahrzeug so ab, dass keine Teile der Abgasanlage mit leicht entflammbaren Materialien unter dem Fahrzeug in Berührung kommen, z. B. trockenes Gras.

#### **Standheizung oder Lüftung starten über App**

Um die Standheizung oder Lüftung starten zu können, müssen Sie das gewünschte Fahrzeug auswählen.

Im Bereich **Standheizung** oder **Lüftung** können Sie den Heiz- oder Lüftungsvorgang starten, indem Sie den entsprechenden Regler nach rechts schieben und mit der S-PIN bestätigen. Die verbleibende Laufzeit wird angezeigt. Die Betriebsdauer können Sie im Infotainment-System einstellen.

<span id="page-24-0"></span>Sie können den Heiz- oder Lüftungsvorgang manuell stoppen, indem Sie den Regler wieder nach links schieben.

Sie können Abfahrtszeiten einstellen, um Zeitpunkte festzulegen, zu denen das Fahrzeug geheizt oder belüftet werden soll. Wählen und aktivieren Sie hierzu eine Abfahrtszeit aus der Übersicht und definieren Sie Abfahrtszeit und Wochentage. Sie müssen die vorgenommenen Eingaben durch die S-PIN bestätigen.

#### **Problemlösungen**

Der Dienst "Online-Standheizung & -Lüftung" kann nicht ausgeführt werden oder der Heizvorgang wird abgebrochen.

- Sicherstellen, dass die Voraussetzungen zur Nutzung der Dienste erfüllt sind  $\rightarrow$  Seite [3](#page-4-0).
- Sicherstellen, dass der Wählhebel des automatischen Getriebes in Position **P** steht.
- Die Zündung wird eingeschaltet.
- Das Fahrzeug wird mit einem Diagnosegerät geprüft.
- Es liegt ein technischer Defekt vor. Hierfür qualifizierten Fachbetrieb aufsuchen. Volkswagen empfiehlt den Volkswagen Partner.

## **Online-Standlüftung**

Mit dem Dienst "Online-Standlüftung" können Sie die Lüftungsfunktion des parkenden Fahrzeugs steuern. Der Dienst ist ohne Standheizung verfügbar, bedarf aber einer ausreichenden Motorisierung und Kapazität der Hochvoltbatterie.

#### **Standlüftung starten über App**

Um die Standlüftung starten zu können, müssen Sie das gewünschte Fahrzeug auswählen.

Im Bereich **Online-Standlüftung** können Sie den Lüftungsvorgang starten, indem Sie den Regler nach rechts schieben.

Sie können den Lüftungsvorgang manuell stoppen, indem Sie den Regler wieder nach links schieben.

Der maximale Kühleffekt stellt sich nach 10 Minuten ein. Die Temperatur kann dann für weitere 10 Minuten gehalten werden. Eine Standlüftungsdauer ist nicht einstellbar.

#### **Problemlösungen**

Der Dienst "Online-Standlüftung" kann nicht ausgeführt werden oder der Lüftungsvorgang wird abgebrochen.

- Sicherstellen, dass die Voraussetzungen zur Nutzung der Dienste erfüllt sind  $\rightarrow$  Seite [3](#page-4-0).
- Sicherstellen, dass der Wählhebel des automatischen Getriebes in Position **P** steht.
- Die Zündung wird eingeschaltet.
- Das Fahrzeug wird mit einem Diagnosegerät geprüft.
- Es liegt ein technischer Defekt vor. Hierfür qualifizierten Fachbetrieb aufsuchen. Volkswagen empfiehlt den Volkswagen Partner. k

## **Online-Verkehrsinformationen**

Der Dienst "Online-Verkehrsinformationen" zeigt Ihnen die aktuelle Verkehrslage für ein örtlich begrenztes Gebiet und hilft Ihnen damit bei der Wahl einer verkehrsgünstigen Route.

Der Dienst "Online-Verkehrsinformationen" รัเ kann länderabhängig nur für Autobahnen und ausgewählte Bundes- und Landstraßen verfügbar sein.

#### **Verkehrsflussanzeige**

◁

Die Verkehrsflussanzeige zeigt Ihnen, ob auf der eingegebenen Route Stau oder stockender Verkehr vorkommt. Sie können den Verkehrsfluss auch außerhalb der aktiven Route einsehen, um den Verkehrsfluss der eigenen Route mit dem Verkehrsfluss der umliegenden Straßen zu vergleichen.

In der Kartendarstellung können einige Straßen farbig unterlegt und mit Verkehrszeichen versehen sein:

- Gelbe Straßen: Dieser Streckenabschnitt unterliegt einem erhöhten Verkehrsaufkommen mit dichtem oder stockendem Verkehr.
- Rote Straßen: Dieser Streckenabschnitt unterliegt einer erheblichen Verkehrsstörung mit stehendem Verkehr.
- Gestrichelte Straßen: Dieser Streckenabschnitt kann nur eingeschränkt befahren werden, z. B. wegen Bauarbeiten.

#### **Verkehrssituation**

Aktuelle Verkehrsinformationen werden in der Navigationskarte im Infotainment-System automatisch integriert und situationsabhängig als Ereignisse auf

<span id="page-25-0"></span>der gewählten Route angezeigt. Sie können diese Ereignisse auf der Navigationskarte antippen, um nähere Informationen dazu zu erhalten.

#### **Problemlösungen**

Der Dienst "Online-Verkehrsinformationen" kann nicht ausgeführt werden.

1. Sicherstellen, dass die Voraussetzungen zur Nutzung der Dienste erfüllt sind  $\rightarrow$  Seite [3](#page-4-0).

### **Online-Ziel- und -Routenimport**

Mit dem Dienst "Online-Ziel- und -Routenimport" können Sie in der App Routen erstellen und Ziele festlegen. Die erstellten Routen und Ziele können Sie vor Fahrtantritt an das Fahrzeug senden und in das Infotainment-System importieren. Zusätzlich können Sie unterwegs neue Routen empfangen, z. B. von Einsatzzentralen.

#### **Ziele ans Fahrzeug senden über App**

Um Ziele ans Fahrzeug senden zu können, müssen Sie das gewünschte Fahrzeug auswählen.

- 1. Ort, Kontakt oder Termin in die Suchzeile eingeben. Alternativ einen Ort in der Karte antippen.
- 2. Im Informationsfeld prüfen, ob die Adresse dem gesuchten Ziel entspricht.
- 3. Funktionsfläche unten rechts antippen.

Es öffnet sich eine Eingabemaske.

- 4. Namen für das Ziel eingeben.
- 5. Funktionsfläche **Im Fahrzeug nutzen** antippen.

Das Ziel wird ans Fahrzeug gesendet.

Die gesendeten Ziele werden beim nächsten รเ Start des Fahrzeugs vom Infotainment-System abgerufen. Alternativ können Sie über die Funktion **Aktualisieren** neue Ziele im Infotainment-System abrufen.

#### **Problemlösungen**

Der Dienst "Online-Ziel- und -Routenimport" kann nicht ausgeführt werden.

1. Sicherstellen, dass die Voraussetzungen zur Nutzung der Dienste erfüllt sind  $\rightarrow$  Seite [3](#page-4-0).

## **Streamingdienste**

◁

Der Dienst "Streamingdienste" ermöglicht es Ihnen, ausgewählte Streamingdienste über das Infotainment-System im Fahrzueg zu verwenden.

#### **Datenpaket kaufen über myVolkswagen**

Im Bereich **Datenpakete & Updates** können Sie Ihr aktuelles Datenvolumen einsehen und über die Funktionsfläche **Datenpakete kaufen** ein Datenpaket im Kundenbereich myVolkswagen des Kooperationspartners kaufen. Um das Datenvolumen zukünftig auch im Infotainment-System des Fahrzeugs aufladen zu können, können Sie die Funktion **Nachbuchen im Auto** aktivieren.

Über einen mobilen Hotspot können Sie auch Ñ das Datenvolumen Ihres Mobiltelefons verwenden.

#### **Streamingdienst einrichten und aktivieren über Infotainment-System**

Um einen Streamingdienst im Fahrzeug verwenden zu können, müssen Sie den Streamingdienst zunächst einrichten und aktivieren.

- 1. **Medien** antippen.
- 2. **Quelle** antippen.
- 3. **Streaming** antippen.
- 4. Unter **Medien-Streamingdienste verwalten** die Funktionsfläche für den jeweiligen Streamingdienst antippen.
- 5. Den Anweisungen am Bildschirm folgen.

Der jeweilige Streamingdienst ist aktiviert. Das Fahrzeug ist mit dem Streamingdienst verbunden.

#### **Am Streamingdienst einloggen über Infotainment-System**

- 1. **Einstellungen** antippen.
- 2. **Streamingdienste verwalten** antippen.
- 3. Gewünschten Streamingdienst antippen.

#### **Streamingdienst verwenden über Infotainment-System**

- 1. **Medien** antippen.
- 2. **Quelle** antippen.

◁

- 3. Gewünschten Streamingdienst antippen.
- 4. Um die enthaltenen Titel abzuspielen, unter **Auswahl** den gewünschten Ordner antippen.

#### <span id="page-26-0"></span>**Am Streamingdienst ausloggen über Infotainment-System**

- 1. **Einstellungen** antippen.
- 2. **Streamingdienste verwalten** antippen.
- 3. Um den Haken zu entfernen, Streamingdienst antippen.
- 4. Ausloggen bestätigen.

#### **Problemlösungen**

Der Dienst "Streamingdienste" kann nicht ausgeführt werden.

- Sicherstellen, dass die Voraussetzungen zur Nutzung der Dienste erfüllt sind  $\rightarrow$  Seite [3](#page-4-0).
- Sicherstellen, dass eine gültige Lizenz für den Dienst und ein "Streaming & Internet"-Paket vorhanden sind.
- Sicherstellen, dass ein gültiges Abonnement für den jeweiligen Streamingdienst vorhanden ist und Sie als Benutzer bekannt sind.
- Sicherstellen, dass ausreichend Datenvolumen zur Verfügung steht.
- Der Dienst kann ausschließlich vom Hauptnutzer ausgeführt werden.
- Das Infotainment-System im Fahrzeug ist nicht für die Nutzung des Dienstes geeignet.

## **Internetradio**

Der Dienst "Internetradio" ermöglicht es Ihnen, Radiosender und Podcasts im Fahrzeug abzuspielen.

#### **Problemlösungen**

Der Dienst "Internetradio" kann nicht ausgeführt werden.

1. Sicherstellen, dass die Voraussetzungen zur Nutzung der Dienste erfüllt sind  $\rightarrow$  Seite [3.](#page-4-0)

## **Hybrid-Radio**

Mit dem Dienst "Hybrid-Radio" werden konventionelles Radio und Webradio kombiniert. Wenn Sie das Sendegebiet verlassen, können Sie durch automatischen Wechsel in den Online-Stream den zuvor gehörten Sender weiterhören.

#### **Problemlösungen**

Der Dienst "Hybrid-Radio" kann nicht ausgeführt werden.

1. Sicherstellen, dass die Voraussetzungen zur Nutzung der Dienste erfüllt sind → Seite [3](#page-4-0).

∢

### **3D-Stadtansicht**

Mit dem Dienst "3D-Stadtansicht" können Sie dreidimensionale Stadtansichten der Umgebung nutzen, um Ihnen die Navigation in ausgewählten Städten zu erleichtern und Ihnen realistische Eindrücke von Sehenswürdigkeiten und Straßen zu vermitteln.

#### **Problemlösungen**

Der Dienst "3D-Stadtansicht" kann nicht ausgeführt werden.

1. Sicherstellen, dass die Voraussetzungen zur Nutzung der Dienste erfüllt sind → Seite [3](#page-4-0). ⊲

## **News RSS-Feed**

Über den Dienst "News RSS-Feed" können Sie sich aktuelle Nachrichten im Fahrzeug anzeigen lassen.

#### **Wie funktioniert der Dienst?**

Das Fahrzeug ruft aktuelle Nachrichten Ihrer abonnierten RSS-Feeds automatisch über das Internet ab und zeigt Ihnen diese im Infotainment-System des Fahrzeugs an.

#### **News RSS-Feed aktivieren und deaktivieren über myVolkswagen und App**

Im Bereich **Meine News im Fahrzeug** können Sie über **RSS-** $\triangleleft$ **Feeds hinzufügen** festlegen, welche Nachrichten im Fahrzeug angezeigt werden sollen. Über die Eingabe der Adresse des gewünschten RSS-Feeds können Sie bis zu zehn RSS-Feeds abonnieren. Sobald das Fahrzeug mit dem Internet verbunden ist, werden die Nachrichten der abonnierten RSS-Feeds im Infotainment-System des Fahrzeugs angezeigt.

#### **Problemlösungen**

Der Dienst "News RSS-Feed" kann nicht ausgeführt werden.

— Sicherstellen, dass die Voraussetzungen zur Nutzung der Dienste erfüllt sind  $\rightarrow$  Seite [3](#page-4-0).

- Es wurden keine RSS-Feeds abonniert. Bis zu zehn RSS-Feeds abonnieren.
- Die eingegebene Adresse zum Abonnieren eines RSS-Feeds ist fehlerhaft. Prüfen, ob die eingegebene Adresse korrekt ist.  $\triangleleft$

# <span id="page-28-0"></span>**Stichwortverzeichnis**

**Hauptnutzer** [8](#page-9-0)<br>
18 **B**<br>
17 **Zurücksetzen** 17

.<br>löschen zurücksetzen [7](#page-8-0)

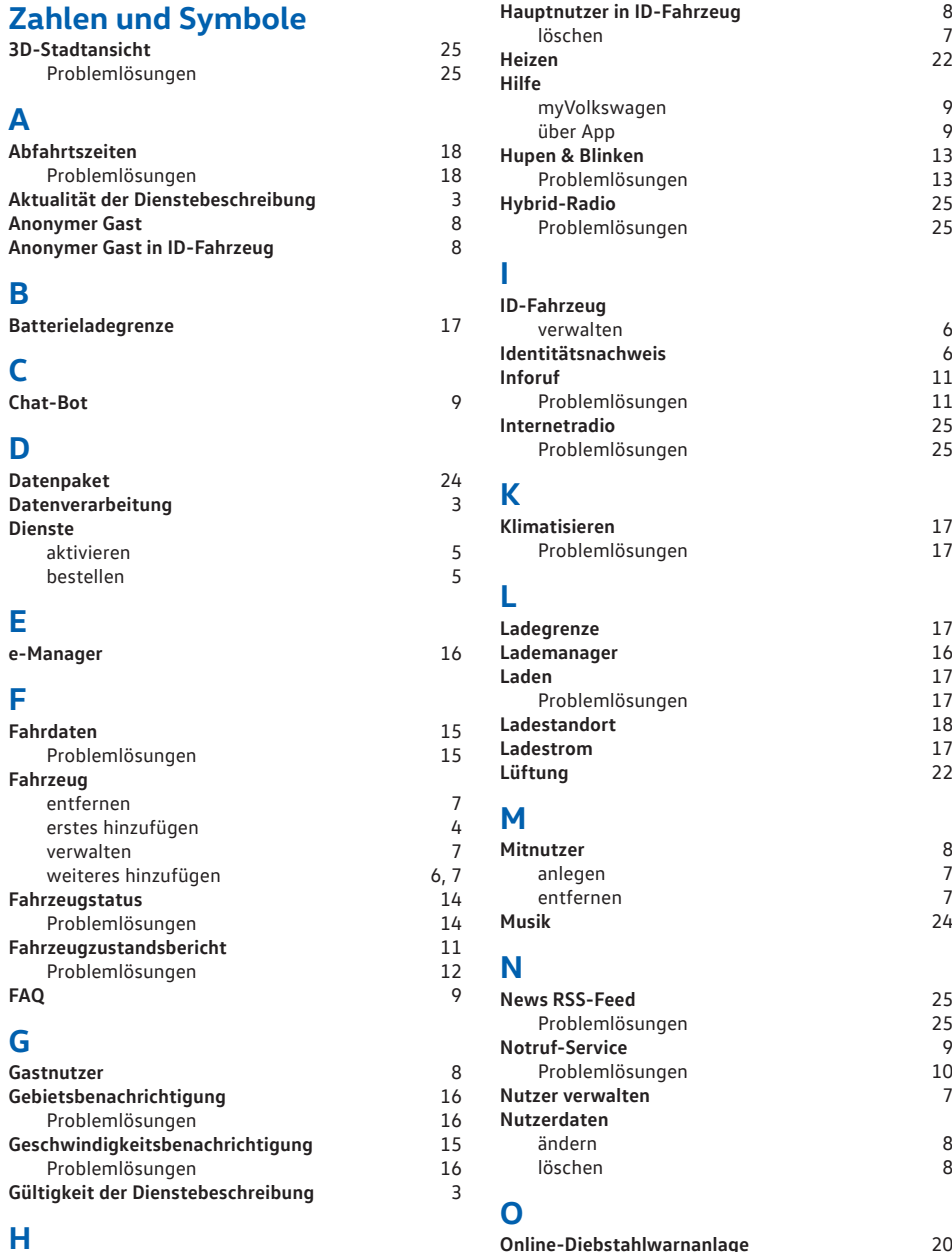

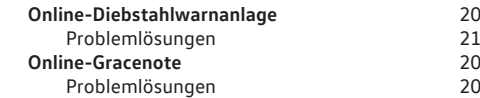

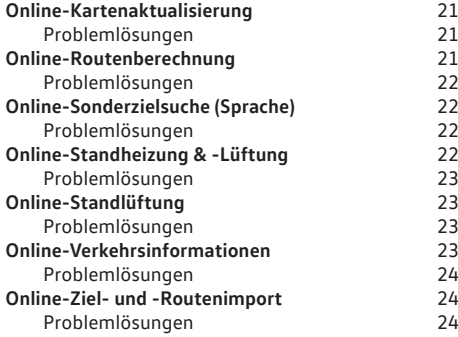

## **P**

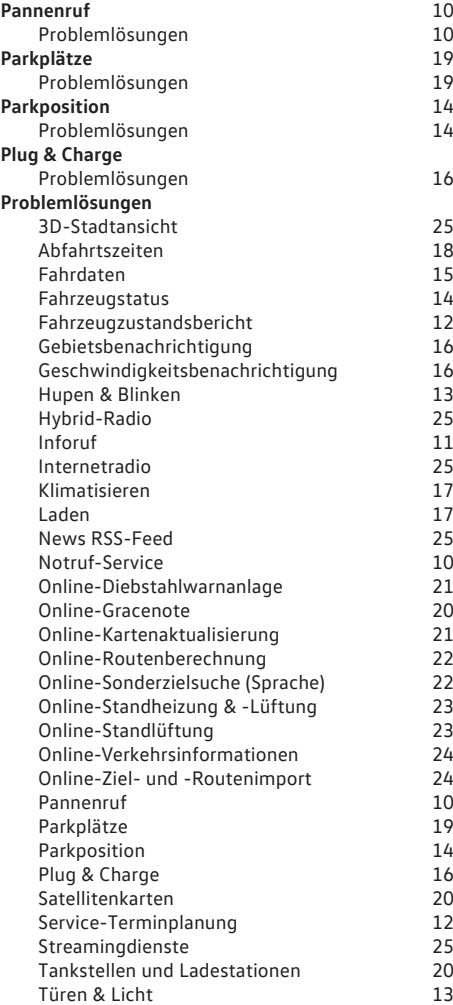

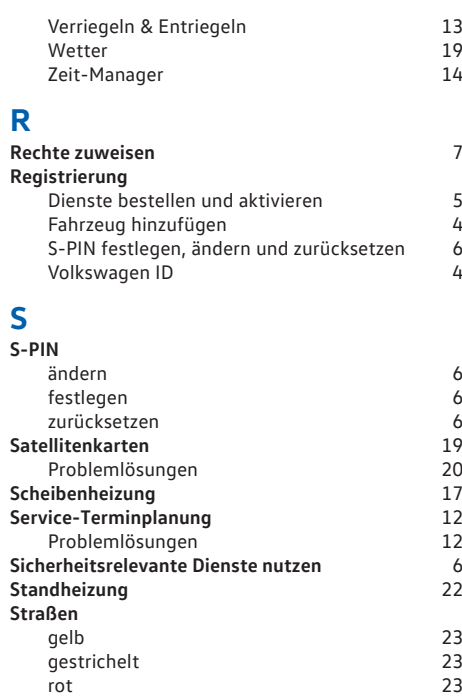

## **T**

Problemlösungen

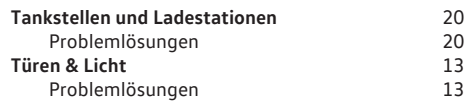

**Streamingdienste** [24](#page-25-0)

## **V**

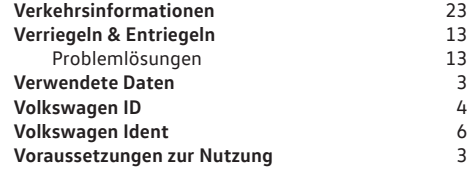

## **W**

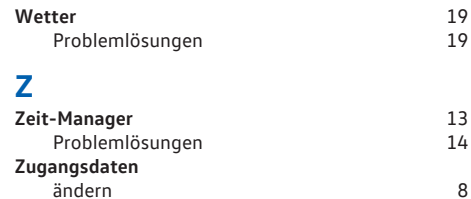